**Part Number D301188X012** Form A6145 October 2016

# **Gas Chromatograph Interface Program User Manual (for ROC800-Series Remote Operations Controllers)**

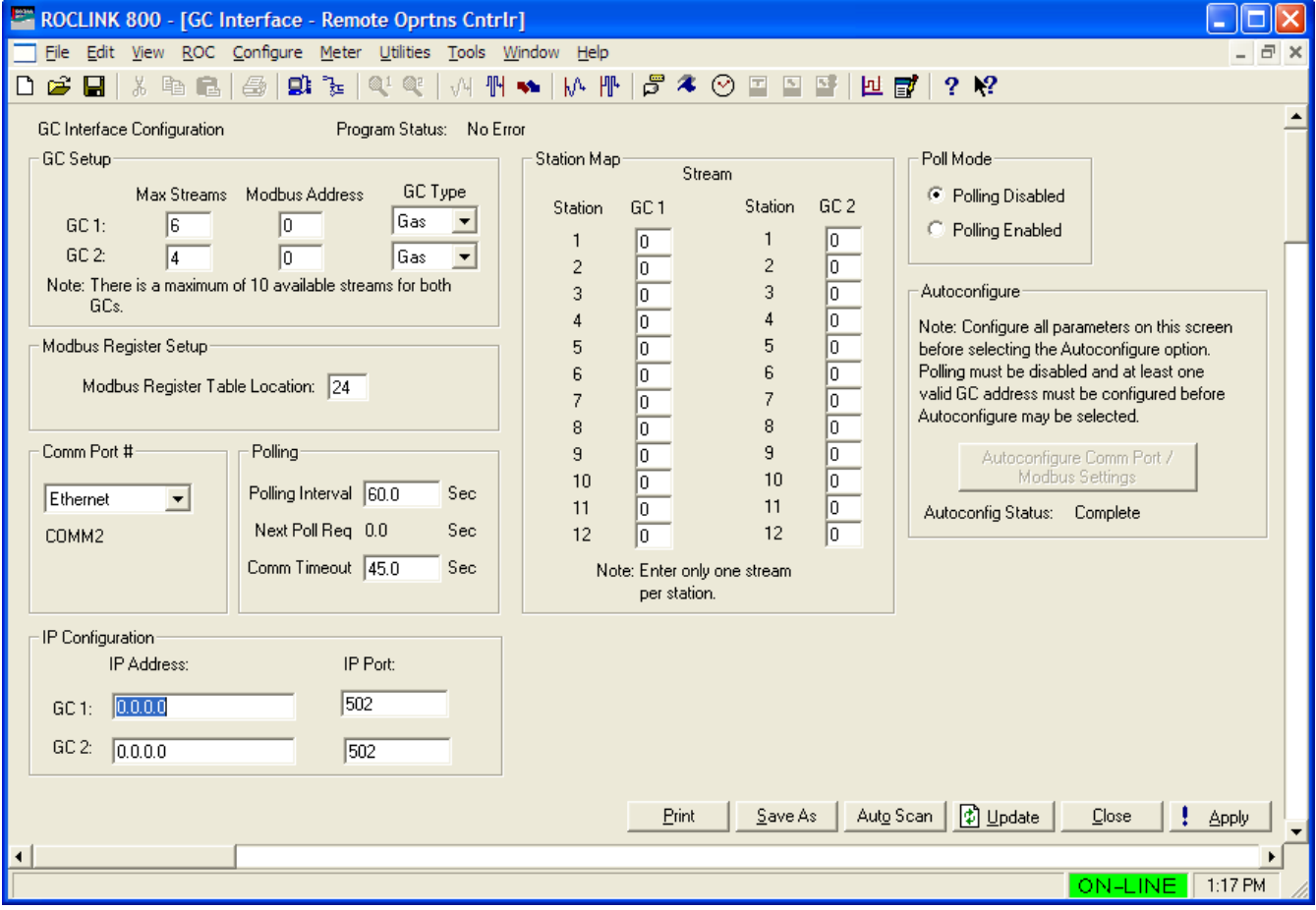

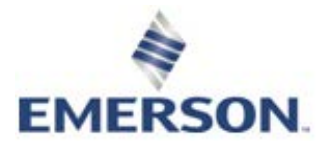

**Remote Automation Solutions**

## **Revision Tracking Sheet October 2016**

This manual may be revised periodically to incorporate new or updated information. The revision date of each page appears at the bottom of the page opposite the page number. A change in revision date to any page also changes the date of the manual that appears on the front cover. Listed below is the revision date of each page (if applicable):

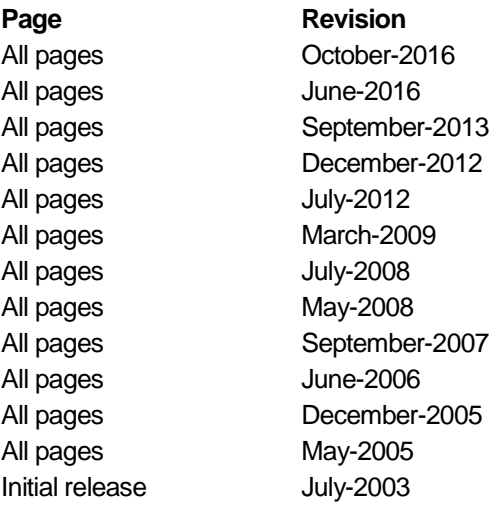

# **Contents**

#### **Chapter 1 - Introduction**

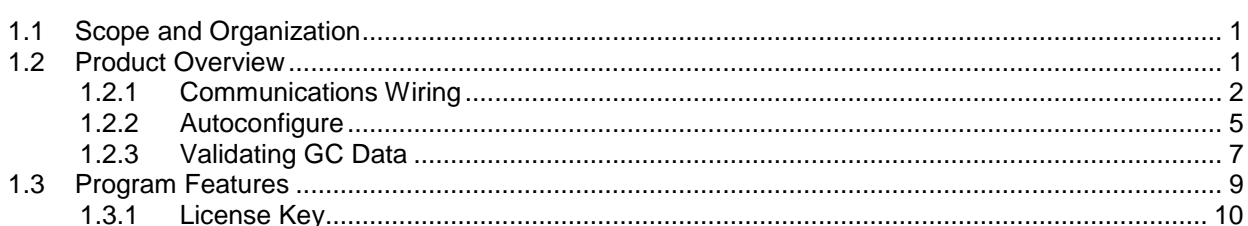

#### **Chapter 2 - Installation**

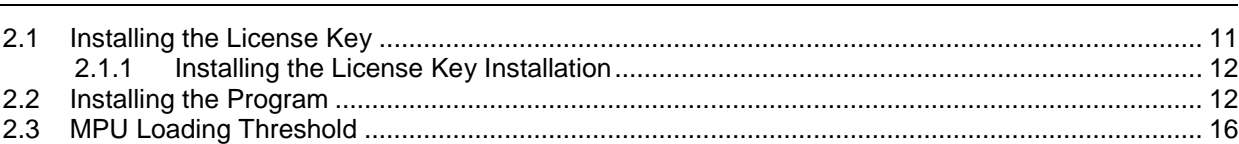

#### **Chapter 3 - Configuration**

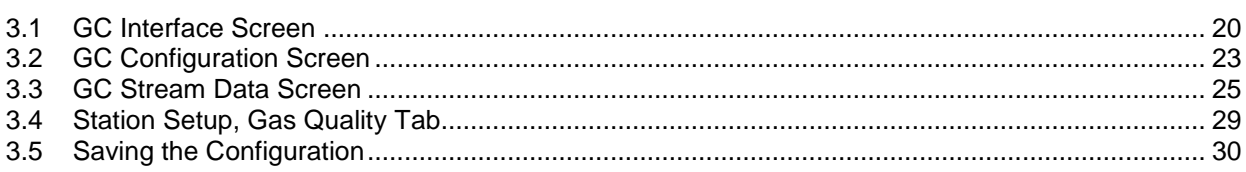

#### **Chapter 4 - Reference**

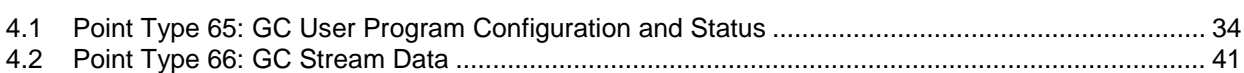

 $\mathbf 1$ 

 $11$ 

19

33

*[This page is intentionally left blank.]*

## **Chapter 1 – Introduction**

**Caution When implementing control using this product, observe best industry practices as suggested by applicable and appropriate environmental, health, and safety organizations. While this product can be used as a safety component in a system, it is NOT intended or designed to be the ONLY safety mechanism in that system.**

> This chapter describes the structure of this manual and presents an overview of the Gas Chromatograph Interface Program for the ROC800-Series (ROC800) Remote Operations Controllers.

### **1.1 Scope and Organization**

This document serves as the user manual for the Gas Chromatograph Interface program, which is intended for use in a ROC800.

This manual describes how to download, install, and configure the Gas Chromatograph Interface user program (referred to as the "GC Interface program" or "the program" throughout the rest of this manual). You access and configure this program using ROCLINK<sup>™</sup> 800 Configuration Software loaded on a personal computer (PC) running Windows® 2000 (with Service Pack 2), Windows XP (with Service Pack 3), Windows Vista (32-bit), or Windows 7 (32-bit or 64-bit).

The sections in this manual provide information in a sequence appropriate for first-time users. Once you become familiar with the procedures and the software, the manual becomes a reference tool.

This manual has the following major sections:

- *Chapter 1 – Introduction*
- *Chapter 2 – Installation*
- *Chapter 3 – Configuration*
- *Chapter 4 – Reference*

This manual assumes that you are familiar with the ROC800 and its configuration. For more information, refer to the following manuals:

- *ROC800-Series Remote Operations Controller Instruction Manual* (part D301217X012)
- *ROCLINK 800 Configuration Software User Manual (for RO800- Series)* (part D301250X012)

#### **1.2 Product Overview**

The GC Interface program enables the ROC800 to communicate directly with one gas chromatograph (GC) on an EIA-232 (RS-232) or up to two GCs on an EIA-485 (RS-485) communications port. Supported gas chromatographs include the Rosemount Analytical (including Danalyzer) Model 500 series, Model 700 series, Model

1000/1000A series, 370XA, 700XA series, and 1500XA series. This includes the associated 2251, 2350, 2350A, and 2360 controllers.

The program communicates directly with the GC using Modbus protocol (in which the ROC800 has Master status). The ROC800 polls data from the GC, validates that data, and updates the appropriate station parameters using that data.

The program can poll up to eight GC streams on one GC or up to a total of ten streams on two GCs. The total number of streams the program can process may be limited by the number of stream licenses available in the ROC800. This value is listed in the App Code field on the License Key Administrator screen (**Utilities** > **License Key Administrator**) in ROCLINK 800. Refer to *Section 2.1.1* for further information on the ROC800 license keys.

The program assigns a type of gas or liquid for each GC supported. This allows the program to write GC data to either gas stations (for measurement of natural gas or related hydrocarbon gases) or liquid stations when used with a ROC800L (for measurement of light hydrocarbon liquids).

In order to update station data in the ROC800, you must assign the streams to gas or liquid station(s) in the database of the ROC800. In the case of gas, this allows the ROC800 to log the gas component data, heating value, and specific gravity and use these values in volume, mass, and energy calculations. In the case of liquid, this allows the ROC800L to use the fluid component data to calculate the mass, volume and density of the measured product.

#### **1.2.1 Communications Wiring**

The GC must be connected to the communications port on the ROC800 using 12 AWG (or smaller) wire. *Figure 1* shows the wiring for an EIA-232 (RS-232) to a 2350A GC.

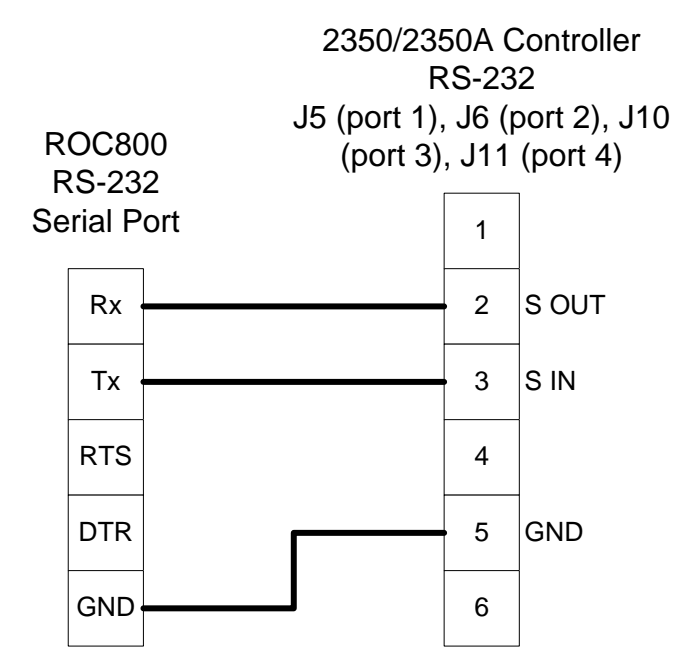

*Figure 1. Wiring the ROC800 RS-232 to the 2350/2350A Controller*

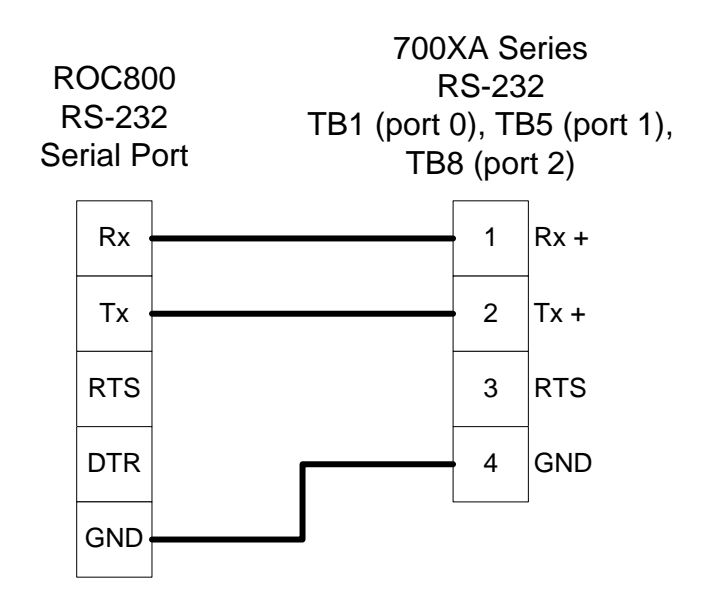

*Figure 2. Wiring the ROC800 RS-232 to the 700XA RS-232*

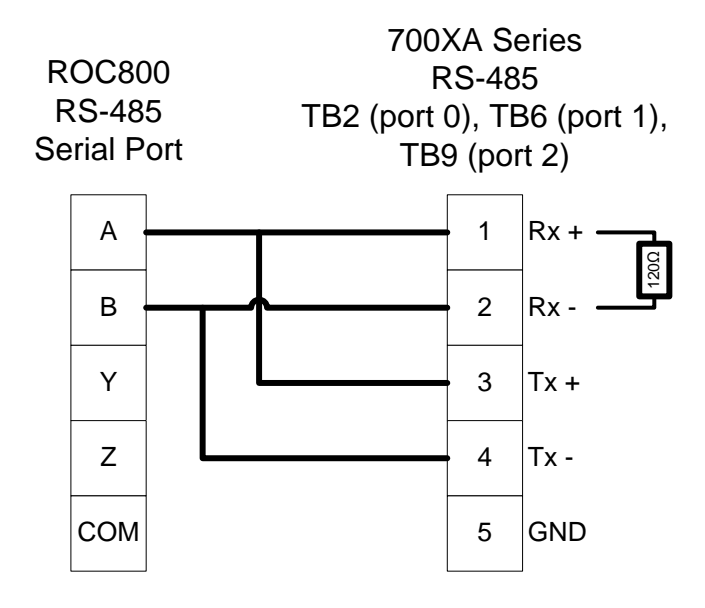

*Figure 3. Wiring the ROC800 RS-485 to the 700XA RS-485*

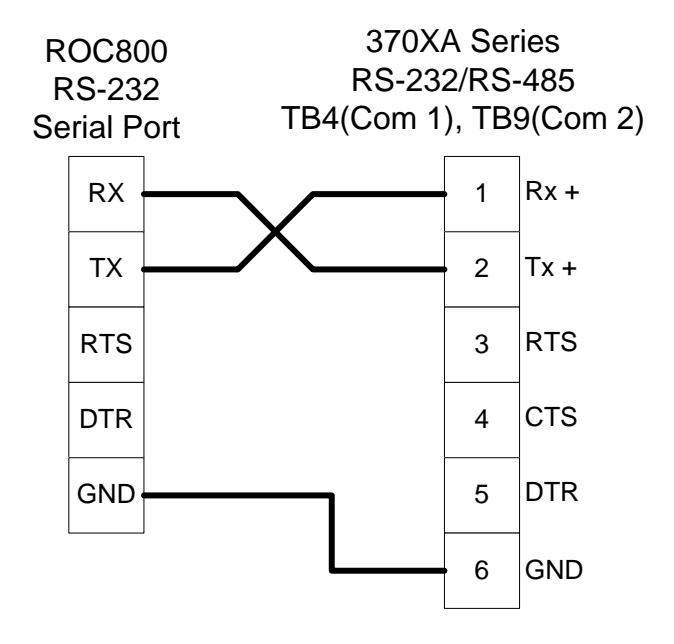

*Figure 4. Wiring the ROC800 RS-232 to the 370XA RS-232/RS-485*

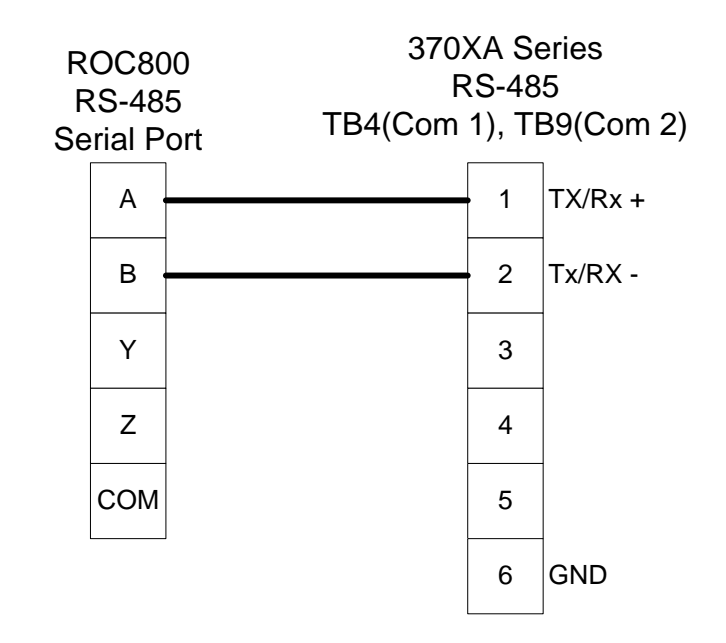

*Figure 5. Wiring the ROC800 RS-485 to the 370XA RS-232/RS-485*

## **1.2.2 Autoconfigure**

The GC Program provides an autoconfigure option on the GC Interface screen (see *Figure 17*). This option enables the program to automatically configure the communication ports and Modbus parameters necessary to poll the GC(s). For this option to work, however, you **must first** specify a communication port in the Comm Port # frame on the GC Interface screen, specify the maximum number of streams and Modbus address for each GC in use, and modify the Modbus register table location, if desired. Then, when you select Autoconfigure, the program sets the selected communication port parameters to the following values:

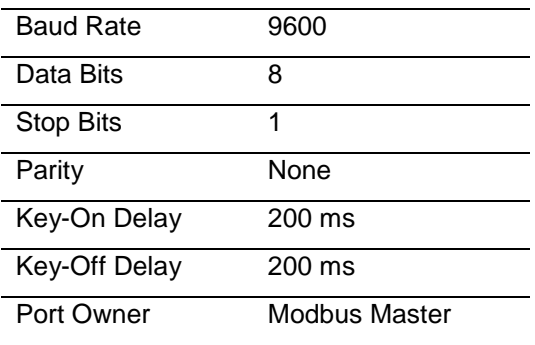

The program sets the Modbus configuration parameters for the selected comm port to the following values:

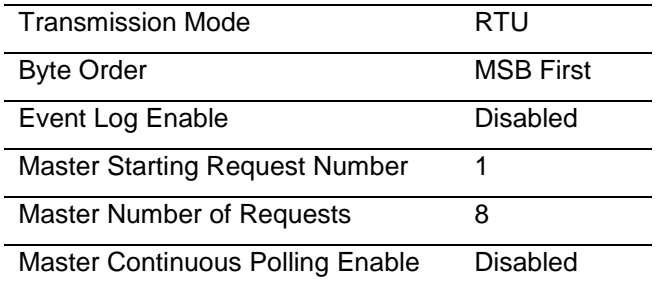

The program automatically configures the Modbus Master Table using values in the Comm Port # and Modbus Address fields on the GC Interface screen to poll for the following registers in the GC:

**Note:** The following values are in accordance with the SIM 2251 Modbus register map.

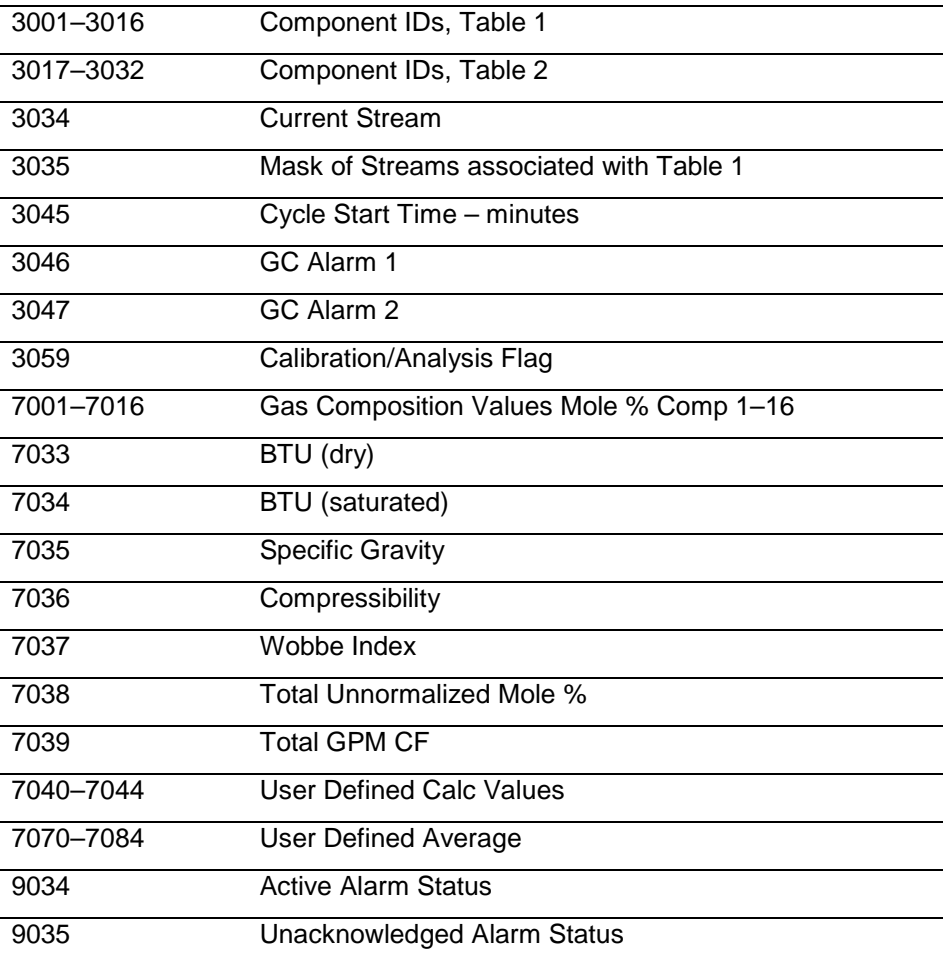

The Autoconfigure option configures Modbus Master Tables for each GC with a valid address. The first GC's master table uses the first logical point for the communications port and the second GC (if present) uses the second logical point for its communications port. The actual poll sequence set for each GC is:

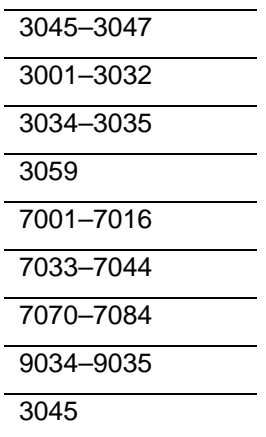

The Modbus Register to TLP Mapping assigns TLPs to registers. The program maps TLPs to the register table you specify in the Modbus Register Table Location field on the GC Interface screen. The parameters necessary for this program automatically map to the appropriate registers.

The Autoconfigure option will setup Modbus polling according to the SIM 2251 Modbus register map. Manual adjustments to this Modbus configuration may be necessary, depending on the gas chromatograph device make and model.

Finally, when the auto-configure process completes, the program disables the auto-configure parameter.

**Note:** After the autoconfigure process completes, you may modify the Modbus Master Table and/or the Modbus Register Table, but register 3045 must be the first and last register polled. The first poll must be stored in a register mapped to GC Stream parameter Sample Min Start (66,0,17) and the last poll must be stored in a register mapped to GC Stream parameter Sample Min End  $(66, 0, 16)$ .

## **1.2.3 Validating GC Data**

When the polls are complete, the program validates the data to ensure the polling was successful and data is correct. This validation occurs before the program copies the GC stream data to the station. Checks include:

- The Communication Status (Point 121, Parameter 6, 12, 18, etc.) must return valid responses (value of 8) for all registers polled. The program does not copy gas analysis data to the station if errors are present.
- If Bypass Alarm 1 (Point 65, Parameter 11) is disabled, the Alarm Flag 1 (Point 66, Parameter 18, bits  $14 \& 15$ ) from the GC is

checked for errors. The program does not copy gas analysis data to the station if errors are present.

- If Bypass Alarm 2 (Point 65, Parameter 12) is disabled, the Alarm Flag 2 (Point 66, Parameter 19, bits  $0, 1, 2 \& 3$ ) from the GC is checked for errors. The program does not copy gas analysis data to the station if errors are present.
- The Calibration Flag (Point 66, Parameter 20) is checked to ensure it is in the Analysis State. The program does not copy gas analysis data to the station if the Calibration Flag is not in the Analysis State.
- The Starting Sample Minute (Point 66, Parameter 17) must be different than the previous or the program does not copy gas analysis data to the station.
- The Starting Sample Minute (Point 66, Parameter 17) and Ending Sample Minute (Point 66, Parameter 16) in the poll must match or the program does not copy gas analysis data to the station.
- The current Stream Number (Point 66, Parameter 2) must be assigned to a station and have a license key.
- The Total Un-Normalized Mole % (Point 66, Parameter 9) must be within plus or minus Total Mole % Deviation (Point 65, Parameter 14) of 100%. The program does not copy gas analysis data to the station if the value is outside of this limit.
- The Mole Sum (Point 66, Parameter 21) must be within plus or minus Total Mole % Deviation (Point 65, Parameter 14) of 100%. The program does not copy gas analysis data to the station if the value is outside of this limit.
- The Heating Value [Point 66, Parameter 4 (dry) or 5 (wet)] must be between the Heating Value Low Limit (Point 65, Parameter 9) and Heating Value High Limit (Point 65, Parameter 10) set on the GC Config screen**.** The program does not copy gas analysis data to the station if the value is outside of these limits.

**Note:** Unless you enable the HV Limits on the GC Stream Data **screen,** the program uses the Heating Value limits on the GC Config screen as the global limits for all streams in the GC.

 If you enable HV Limits (Point 66, Parameter 90) on the GC Stream Data screen, the program checks that the Stream Heating Value is between the BTU Low Limit (Point 66, Parameter 91) and BTU High Limit (Point 66 Parameter 92) values. If this value is outside of these limits, the program does not copy gas analysis data to the station.

- **Note:** The HV Limits on the GC Stream Data screen are set on a per-stream basis. If you enable HV Limits, the values entered in the BTU Low Limit and BTU High Limit fields overrides the Heating Value limits set on the GC Config screen for the selected stream **only**.
- The Specific Gravity (Point 66, Parameter 6) must be between 0.07 and 1.52. The program does not copy gas analysis data to the station if this value is outside of the limits.

**Note:** The program copies each GC stream component to its corresponding component in the station, **with the exception of neo-pentane**. Neo-pentane is added to the iso-pentane component and then copied to the station. The heating value and specific gravity are also copied to the appropriate station.

### **1.3 Program Features**

The GC Interface program version 2.10 is compatible with ROC800 Series 1 (firmware version 2.16 or greater), ROC800 Series 2 (firmware version 3.30 or greater), ROC800L Series 2 (Firmware 1.20 or greater), and with ROCLINK 800 configuration (software version 2.00 or greater).

**Note:** When the GC Interface program is used on the ROC800L, install the LiquidCalcs user program version 1.03.00 (or better) to have access to the liquid stations.

Program specifics include:

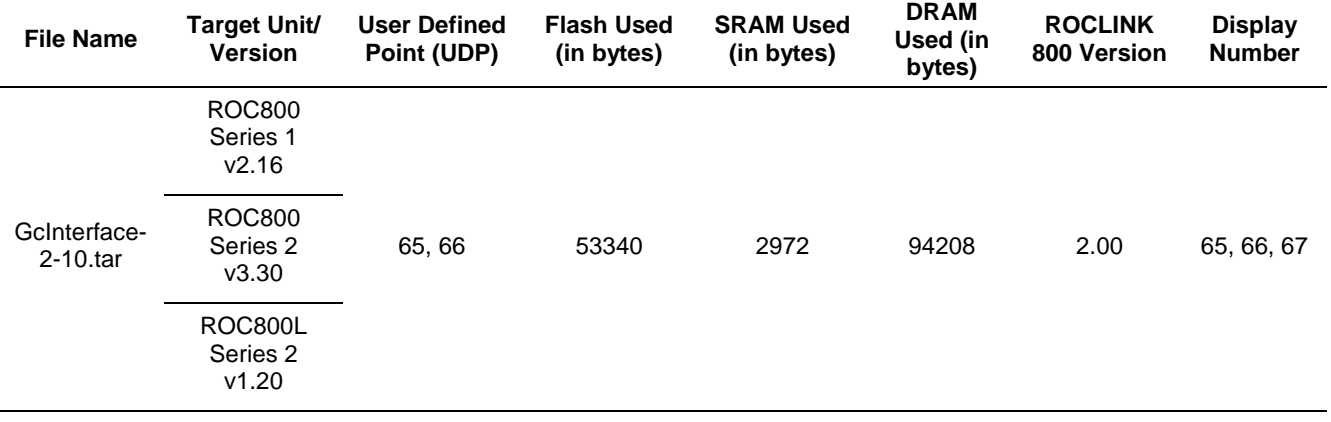

**Note:** You must connect a PC to the ROC800's LOI port before starting the download.

For information on viewing the memory allocation of user programs, refer either to the *ROCLINK 800 Configuration Software User Manual (for ROC800-Series)* (Part D301250X012).

## **1.3.1 License Key**

License keys, when matched with valid license codes, grant access to applications such as the GC Interface program.

The term "license key" refers to the physical piece of hardware that can contain up to seven different licenses (refer to *Figure 6*)*. Each ROC800*  can have none, one, or two license keys installed. If you remove a license key after enabling an application, the firmware disables the task from running. This prevents unauthorized execution of protected applications in a ROC800.

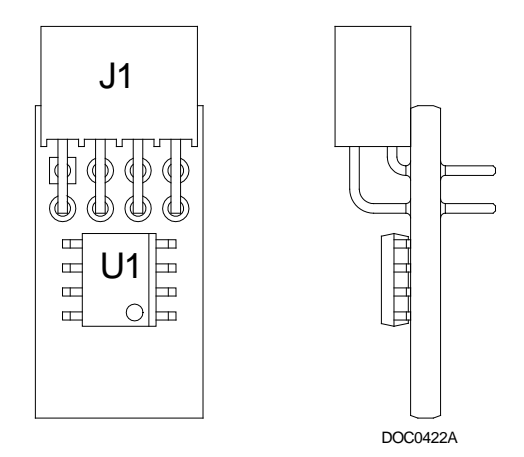

*Figure 6. License Key*

You must install the following license keys to use the GC Interface Program.

- GC Interface License Key.
- AGA\_3/7/8 License Key (**not included in this program**).

## **Chapter 2 – Installation**

This section provides instructions for installing the GC Interface program. Read *Section 1.3* of this manual for program requirements.

### **2.1 Installing the License Key**

Ź

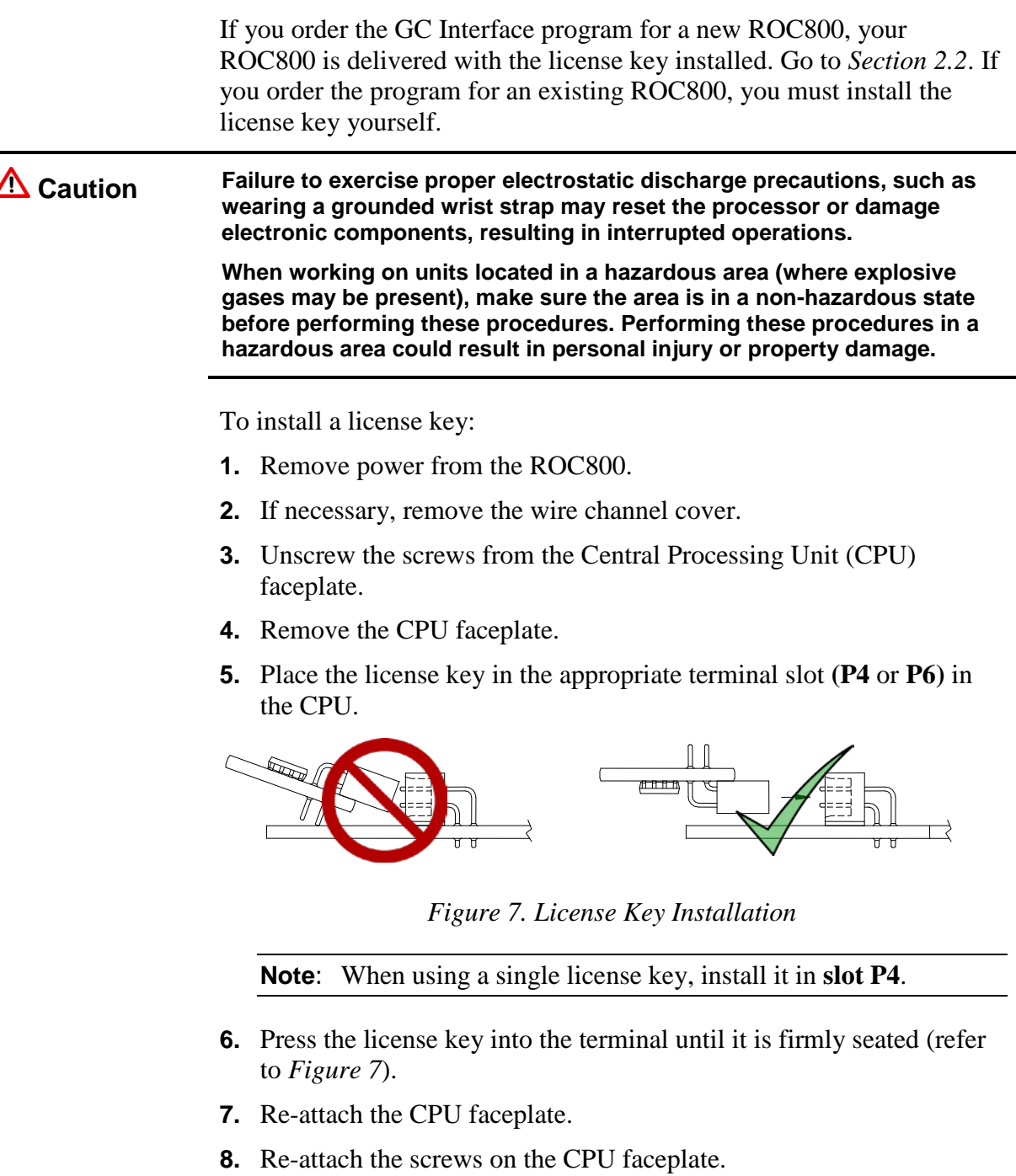

- **9.** If necessary, re-attach the wire channel cover.
- **10.** Restore power to the ROC800.

### **2.1.1 Installing the License Key Installation**

After you install the license key, you can verify whether the ROC800 recognizes the key. From the ROCLINK 800 screen, select **Utilities** > **License Key Administrator**. The License Key Administrator screen displays:

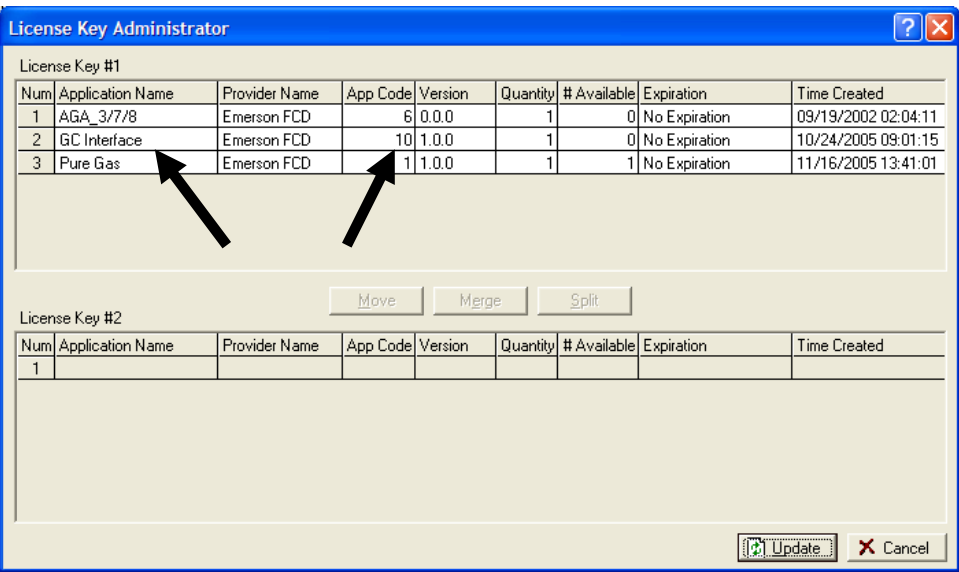

*Figure 8. License Key Administrator* 

The GC Interface program appears in the Application Name column. [For further information on the License Key Administrator screen, refer to the *ROCLINK 800 Configuration Software User Manual (for ROC800-Series)* (part D301201X012).

**Note:** The value in the App Code field on this screen indicates the total number of stream licenses available on this ROC800.

After you verify that the license key is correctly installed and recognized, proceed to *Section 2.2*.

#### **2.2 Installing the Program**

This section provides instructions for installing the program into the Flash memory on the ROC800.

To download the user program using ROCLINK 800 software:

- **1.** Connect the ROC800 to your computer.
- **2.** Start and logon to the ROCLINK 800.
- **3.** Select **ROC** > **Direct Connect** to connect to the ROC800.
- **4.** Select **Utilities** > **User Program Administrator** from the ROCLINK menu bar. The User Program Administrator screen displays (see *Figure 9*):

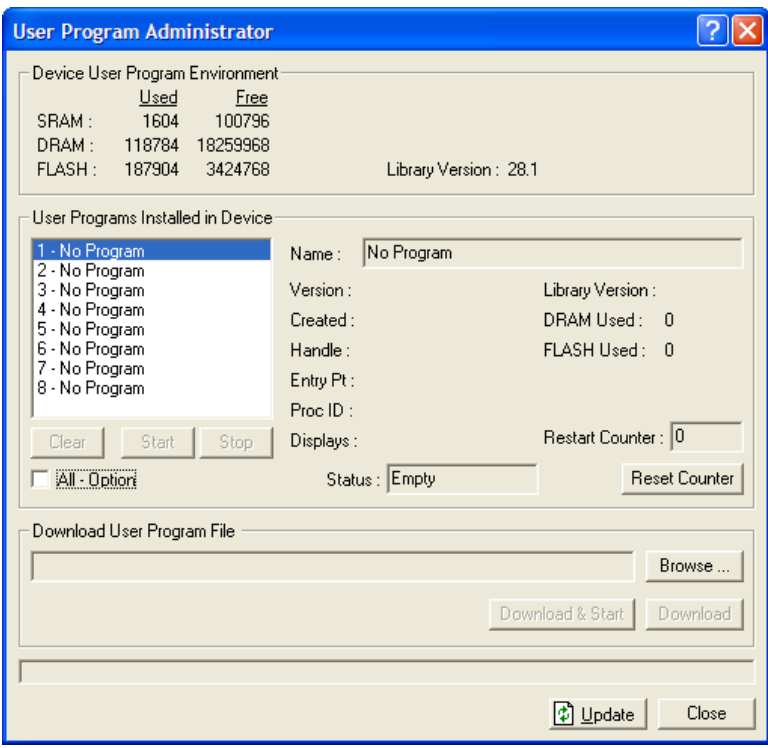

*Figure 9. User Program Administrator*

- **5.** Select any empty program number (in this case, number 1) into which to download the program.
- **6.** Click **Browse** in the Download User Program File frame. The Select User Program File screen displays (see *Figure 10*).
- **7.** Select the path and user program file to download from the CD-ROM. (Program files are typically located in the Program Files folder on the CD-ROM). As *Figure* 10 shows, the screen lists all valid user program files with **.tar** extension:

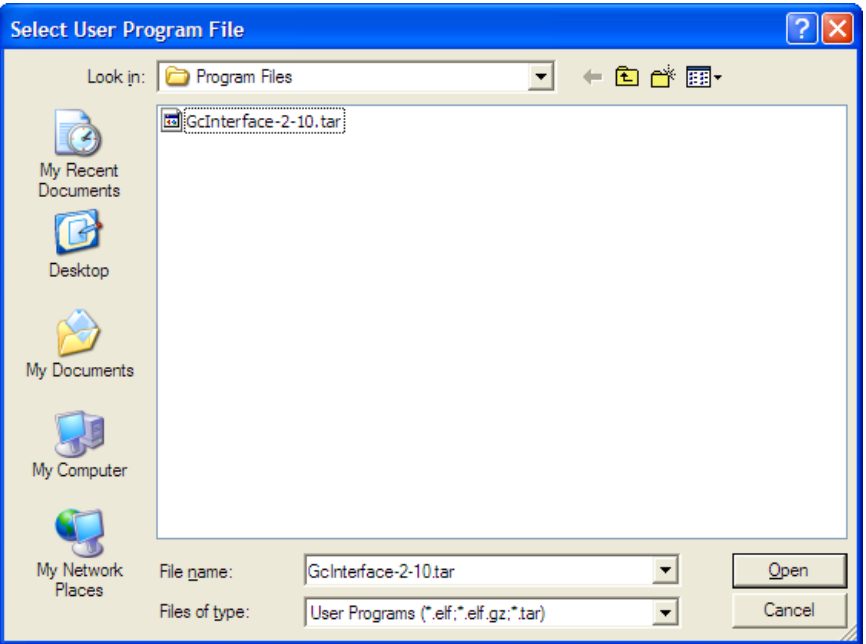

*Figure 10. Select User Program File*

**8.** Click **Open** to select the program file. The User Program Administrator screen displays. As shown in *Figure 11*, note that the Download User Program File frame identifies the selected program and that the **Download & Start** button is active:

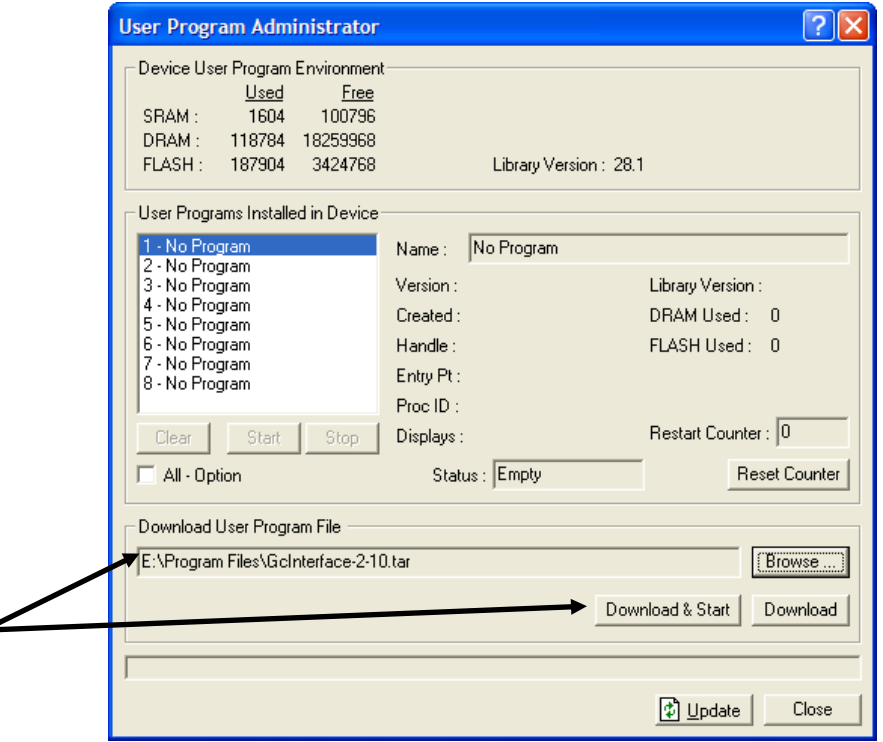

*Figure 11. User Program Administrator*

**9.** Click **Download & Start** to begin loading the selected program. The following message displays:

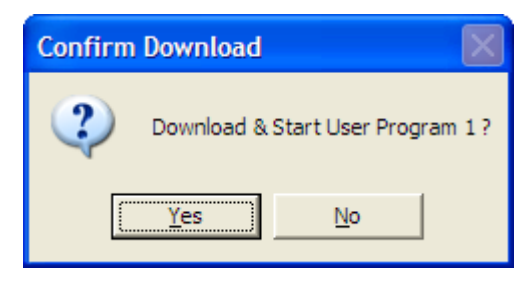

*Figure 12. Confirm Download*

**10.** Click **Yes** to begin the download. When the download completes the following message displays:

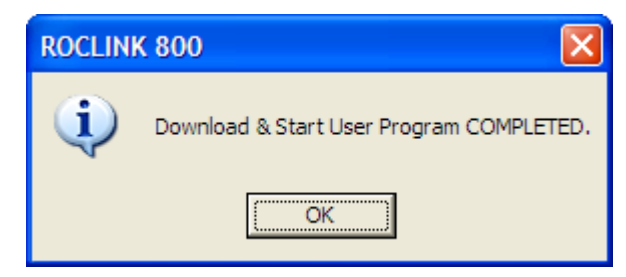

*Figure 13. ROCLINK 800 Download Confirmation*

- **11.** Click **OK**. The User Program Administrator screen displays (see *Figure 14*). Note that:
	- The Device User Program Environment frame reflects the use of system memory.
	- The User Programs Installed in Device frame identifies the installed program(s).
	- The Status field indicates that the program is running.

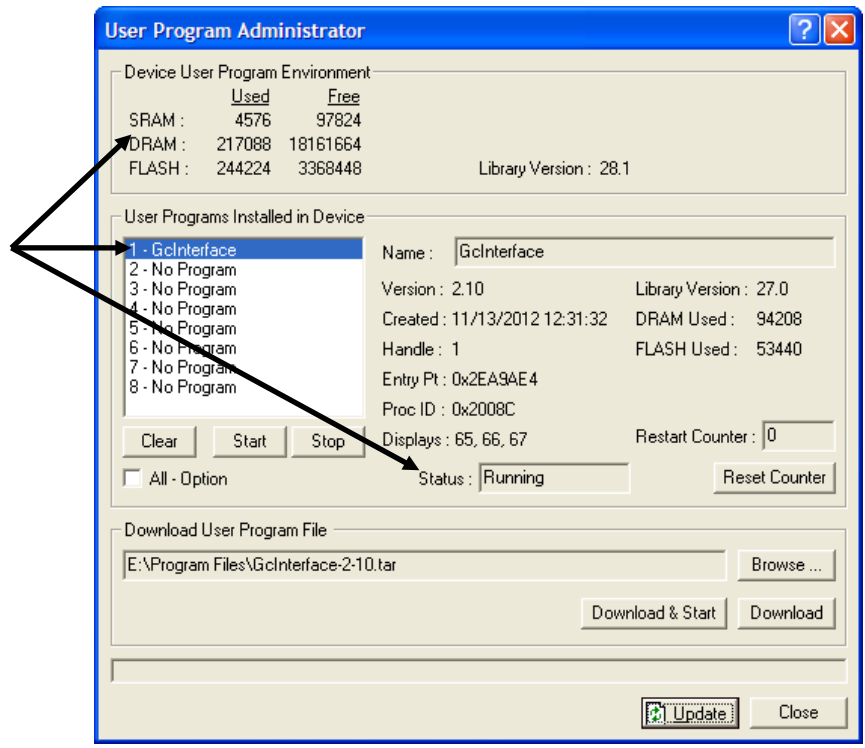

*Figure 14. User Program Administrator*

**12.** Click **Close** and proceed to Chapter 3, Configuration to configure the program.

#### **2.3 MPU Loading Threshold**

To maximize the performance of your ROC800 device, always verify the performance of specific application combinations before using them in the field to ensure the MPU load typically remains **below** 85% with peak MPU loading levels **below** 95%.

To check the current MPU load at any time, select **ROC** > **Information > Other Information** and review the value in the MPU loading field.

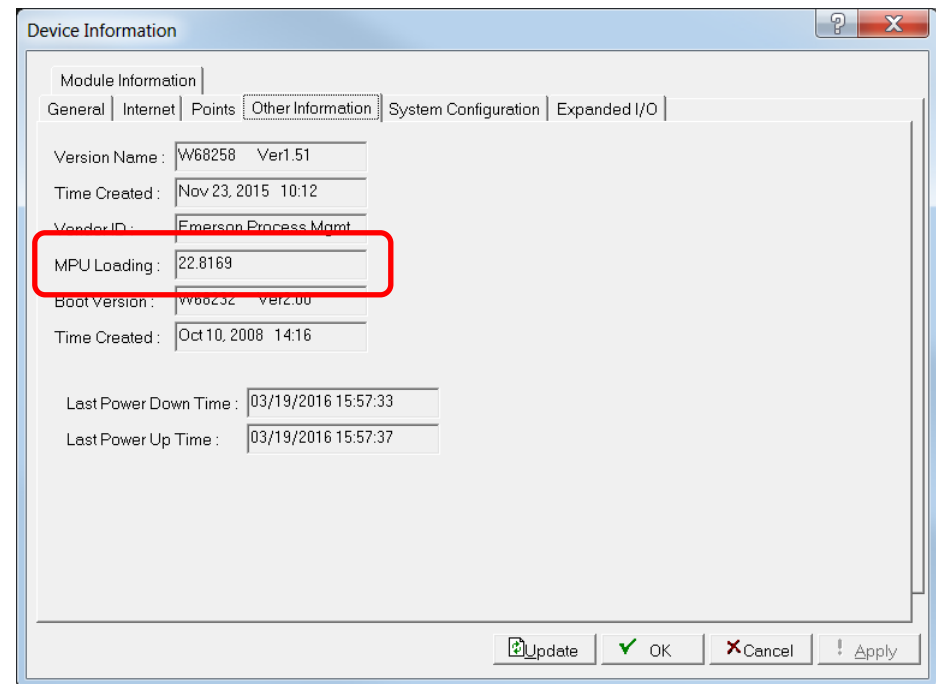

*Figure 15. MPU Loading*

*[This page is intentionally left blank.]*

## **Chapter 3 – Configuration**

After you have loaded the GC Interface program on the ROC800, you configure the program using three program-specific screens (GC Interface, GC Configuration, and GC Stream Data) and one ROCLINK 800 screen (Station Setup).

You must configure the software before you can establish communications with the GC. To configure the program (after logging onto ROCLINK 800 and successfully installing the program and license key), proceed through the program screens as shown in this section.

**Note:** Using MON 2000 software, you set the GC communications port to the SIM 2251 protocol. For all other parameter configurations, refer to the MON 2000 documentation.

You can access all the program-specific screens from the main ROCLINK 800 screen:

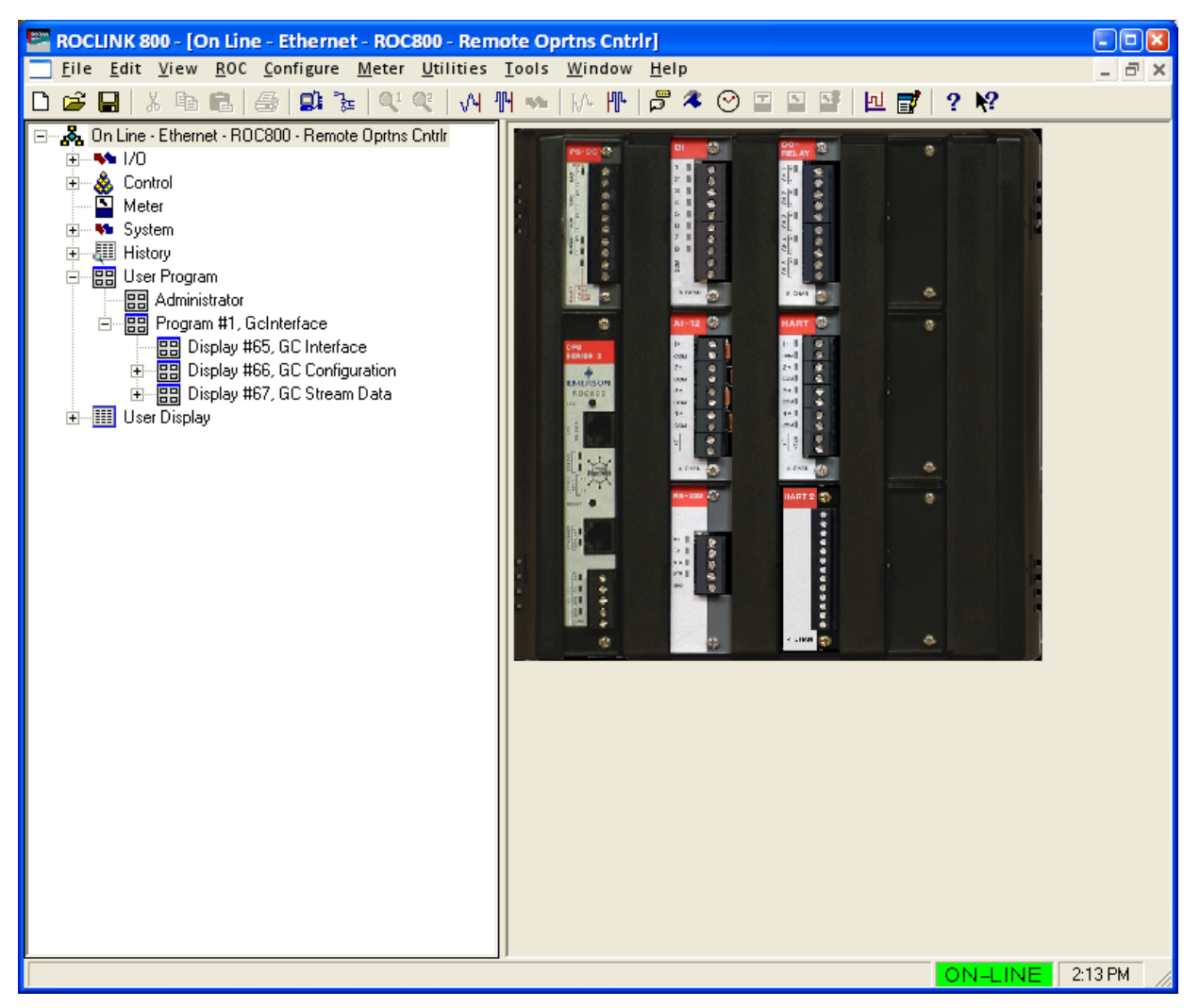

*Figure 16. ROCLINK 800*

#### **3.1 GC Interface Screen**

Use this screen to configure one or more GC addresses, select a Comm port, modify the Modbus Register Table location (if necessary), assign the GC streams to stations, enable GC polling, and enable automatic configuration of the Modbus parameters and communications ports. To access this screen:

- **1.** From the Directory Tree, select **User Program** > **Program #1, GcInterface**.
- **2.** Double-click **Display #65, GC Interface**. The GC Interface screen displays:

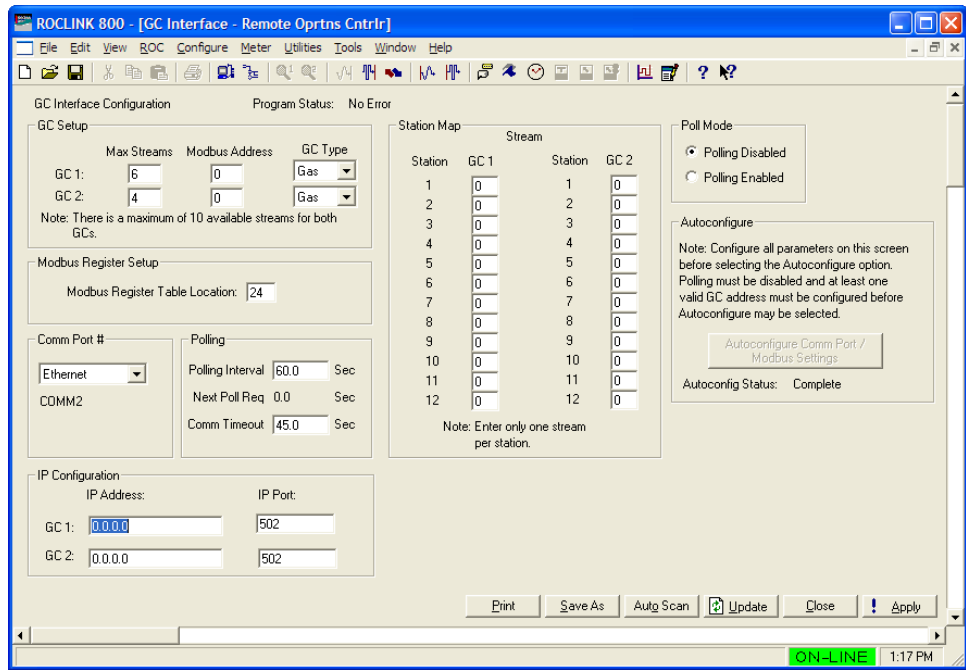

*Figure 17. GC Interface*

**3.** Review the values in the following fields:

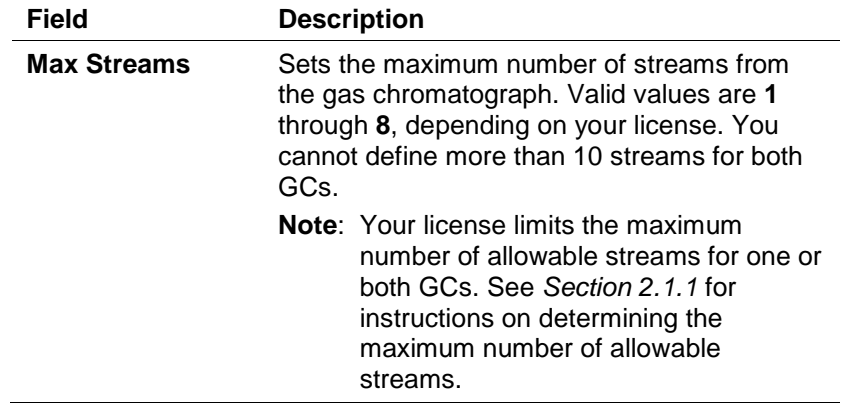

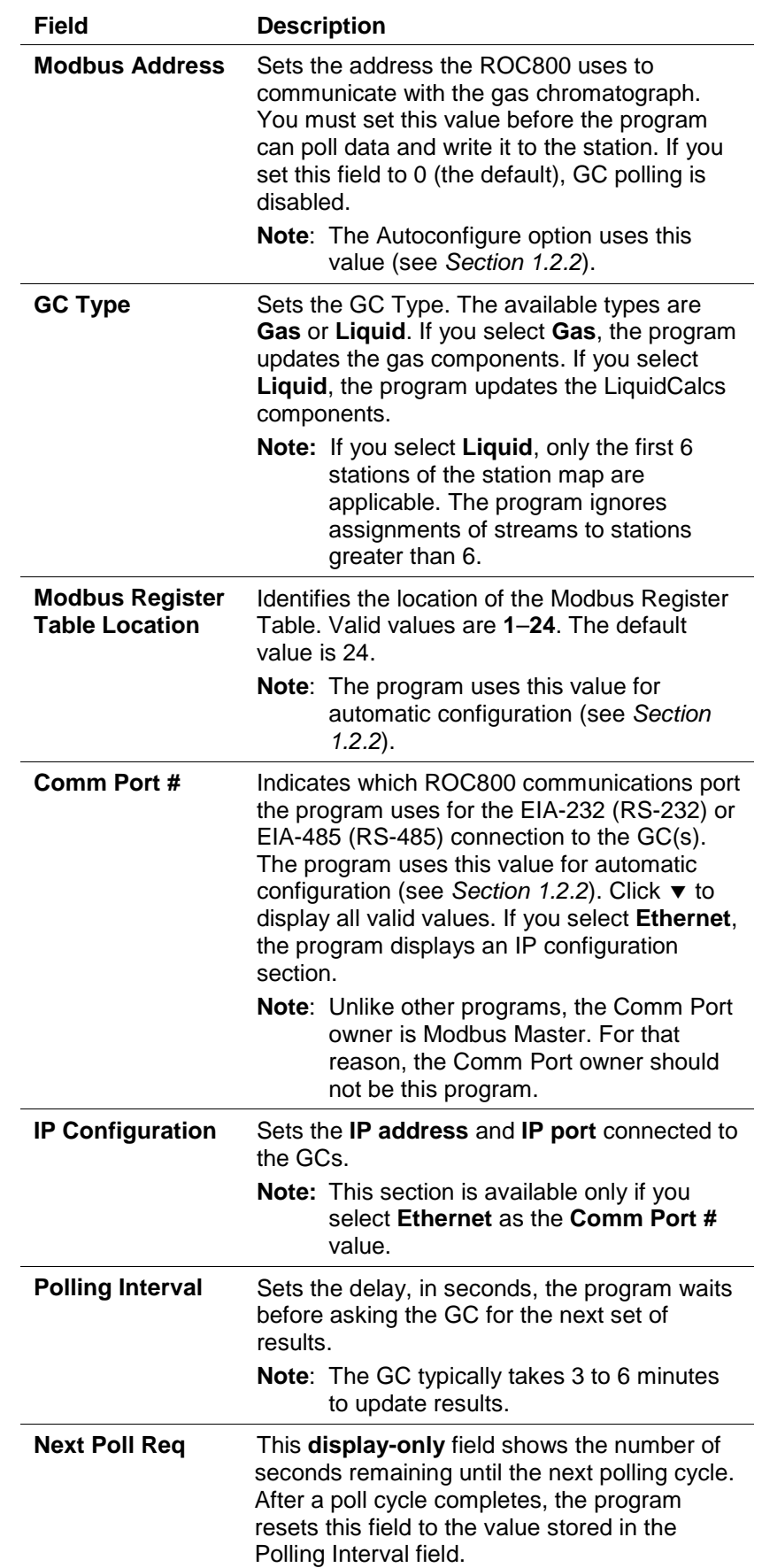

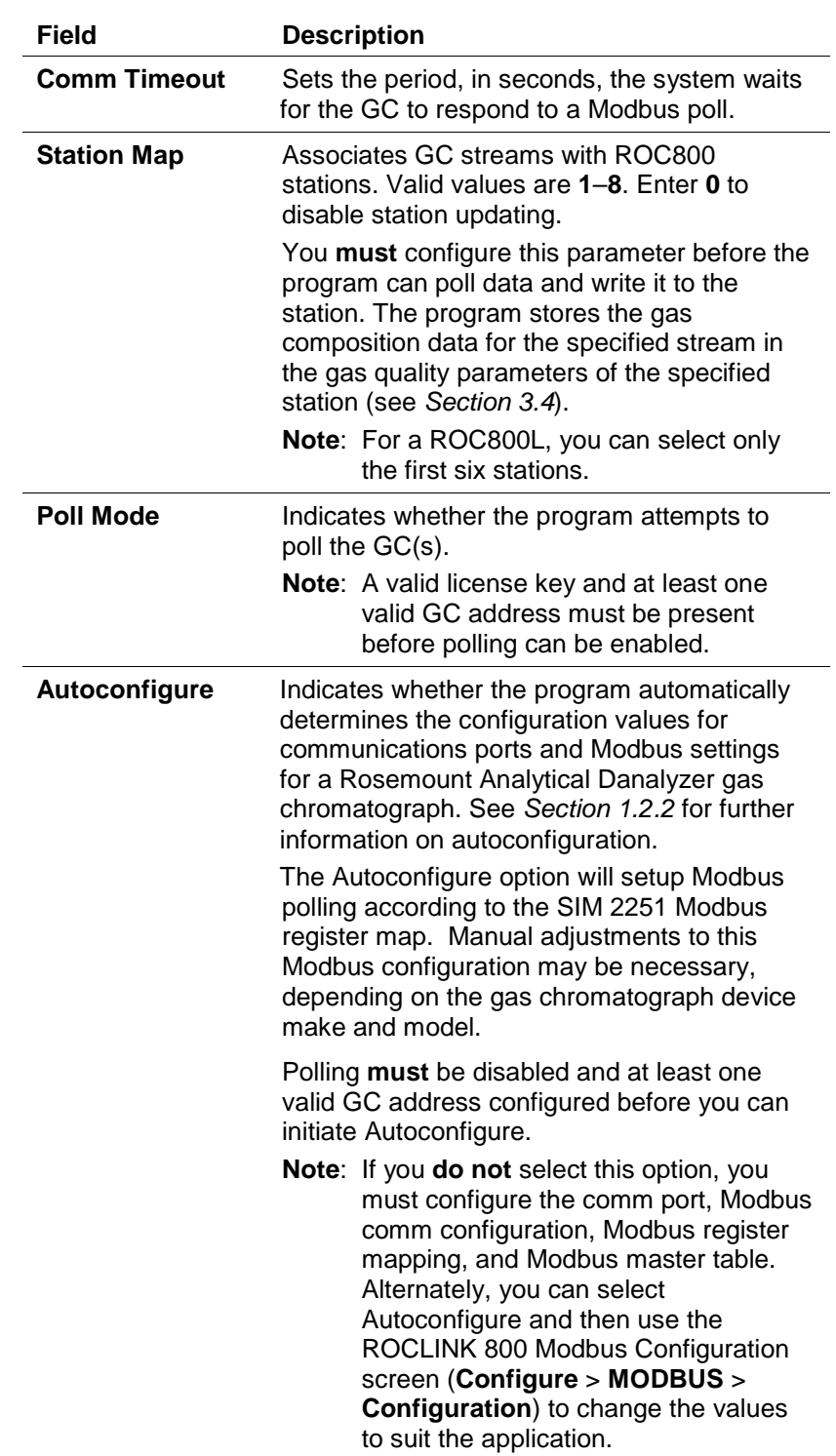

- **4.** Click **Apply** to save any changes you have made to this screen.
- **5.** Click **Close** to return to the ROCLINK 800 screen. Proceed to *Section 3.2* to define GC configuration settings.

## **3.2 GC Configuration Screen**

Use this screen to configure GC settings. It also displays communication status for each polling, configurable AGA update parameters, and some returned data values. To access this screen:

To access this screen:

- **1.** From the Directory Tree, select **User Program** > **Program #1, GcInterface** > **Display #66, GC Configuration**.
- **2.** Double-click **#1, GC Config1**. The GC Configuration screen displays:

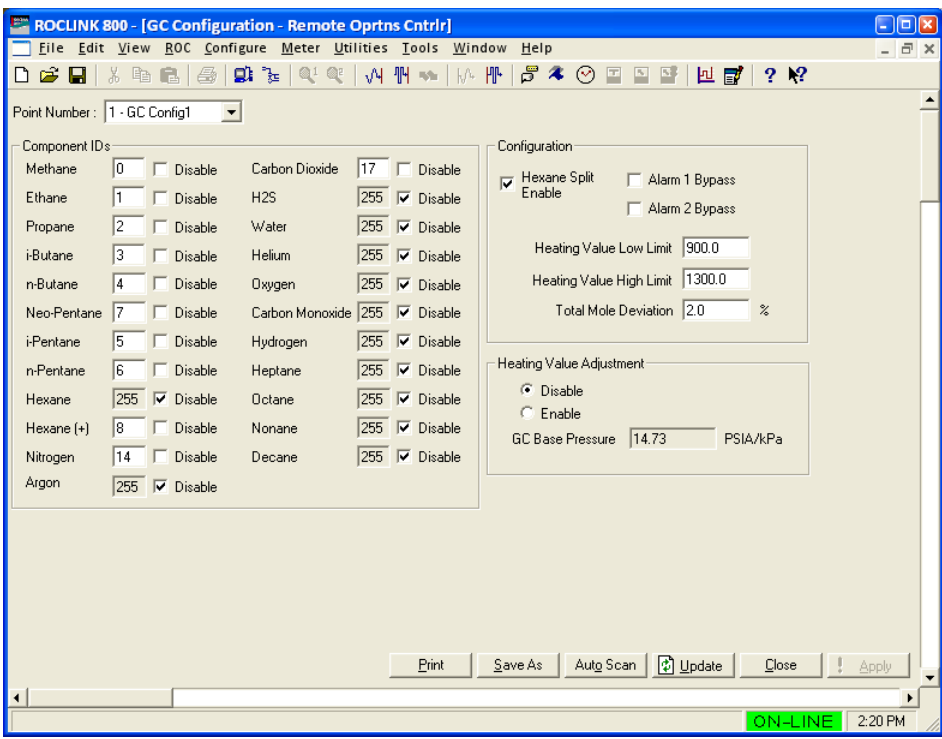

*Figure 18. GC Configuration*

**3.** Complete the screen fields based on your organization's requirements.

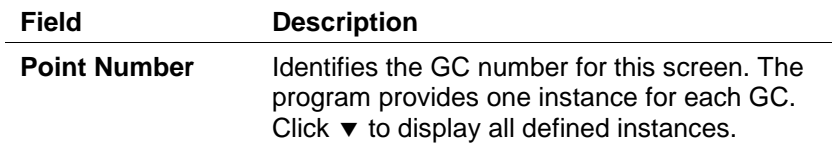

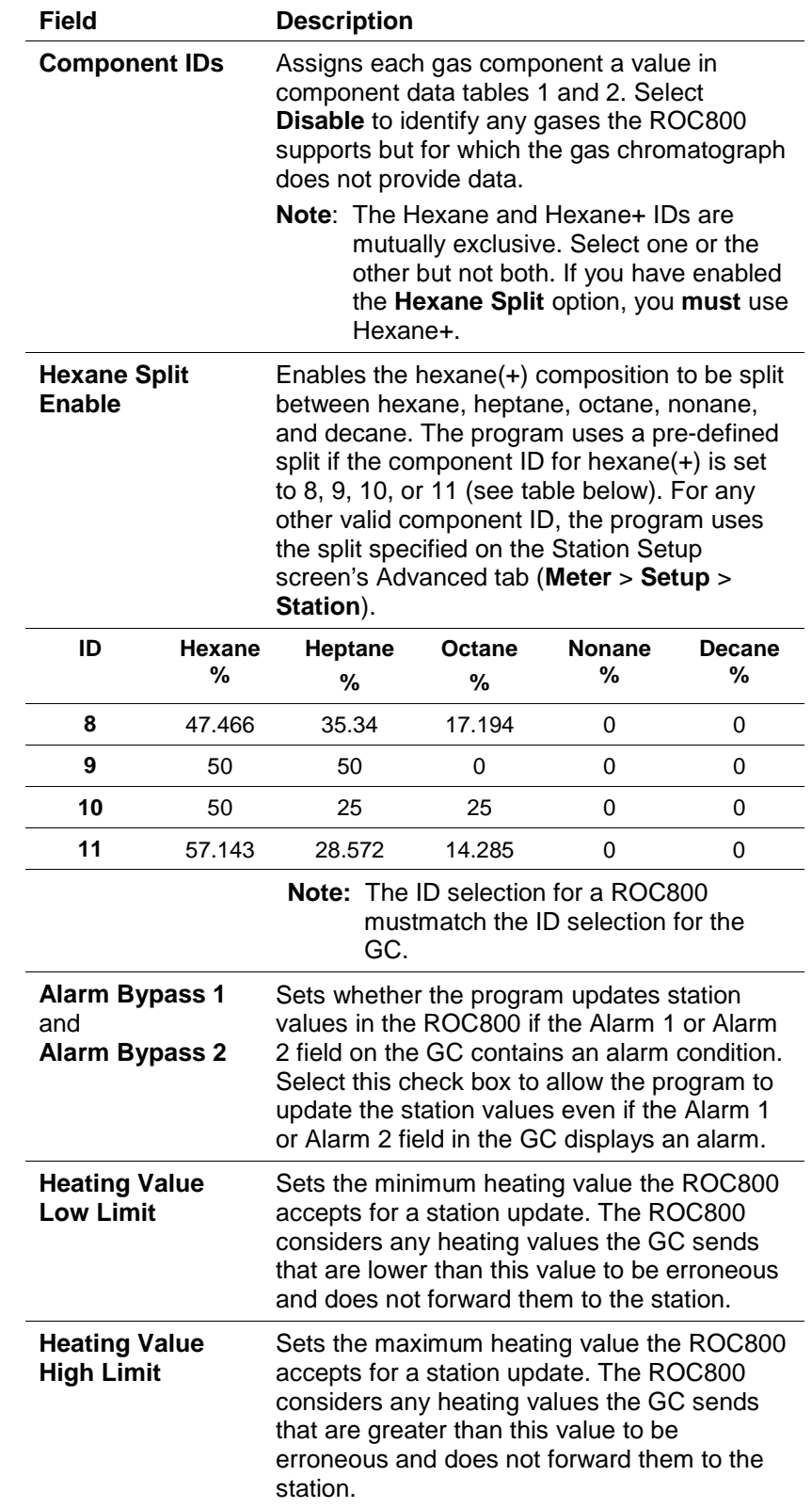

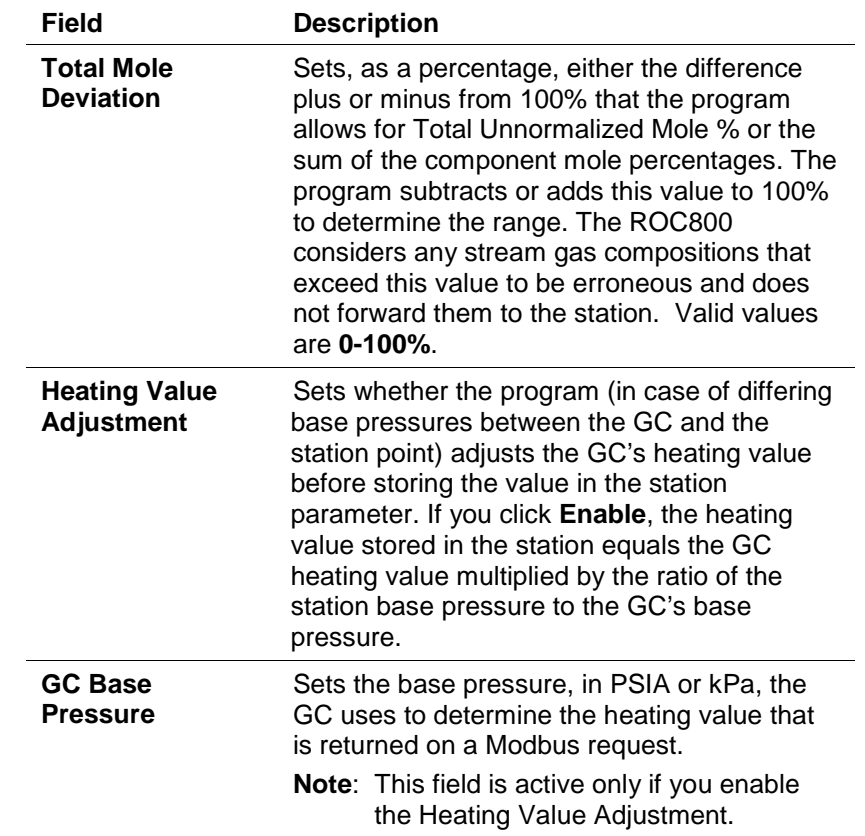

- **4.** Click **Apply** to save your changes.
- **5.** Click **Close** to return to the ROCLINK 800 screen. Proceed to *Section 3.3* to review stream data.

#### **3.3 GC Stream Data Screen**

Use this screen to review stream data the ROC800 has received from the GC(s). The program provides one iteration of this screen for each active stream in each GC. You can move between stream data displays using either the Point Number drop-down box on this screen or from the list on the Directory Tree. With the exception of the Alarm Logging Mode and HV Limits, the fields on this screen are display-only. To access this screen:

To access this screen:

- **1.** From the Directory Tree, select **User Program** > **Program #1, GcInterface** > **Display #67, GC Stream Data.**
- **2.** Double-click **#1, Cur Stream**. The GC Stream Data screen displays:

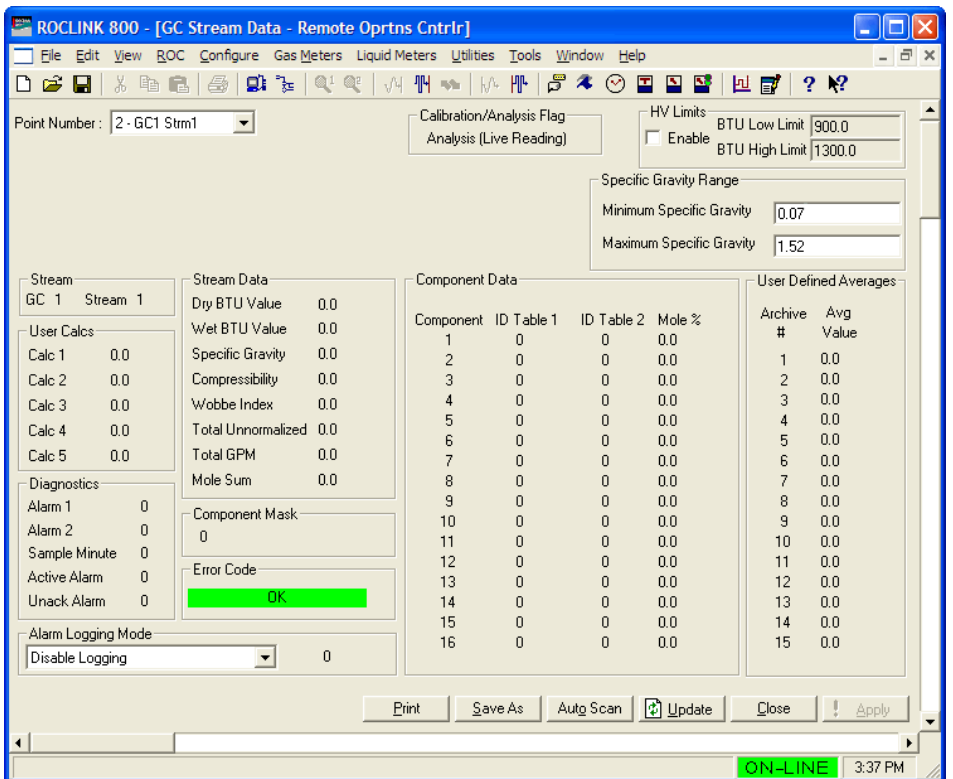

*Figure 19. GC Stream Data*

**3.** Review and change as necessary the values in the following fields:

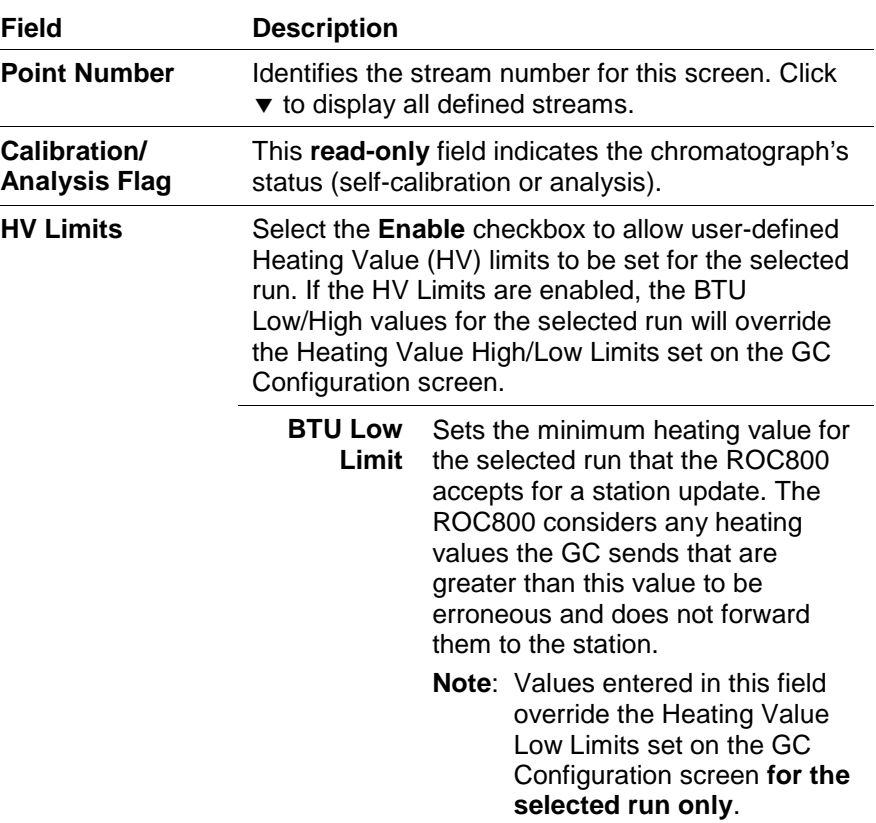

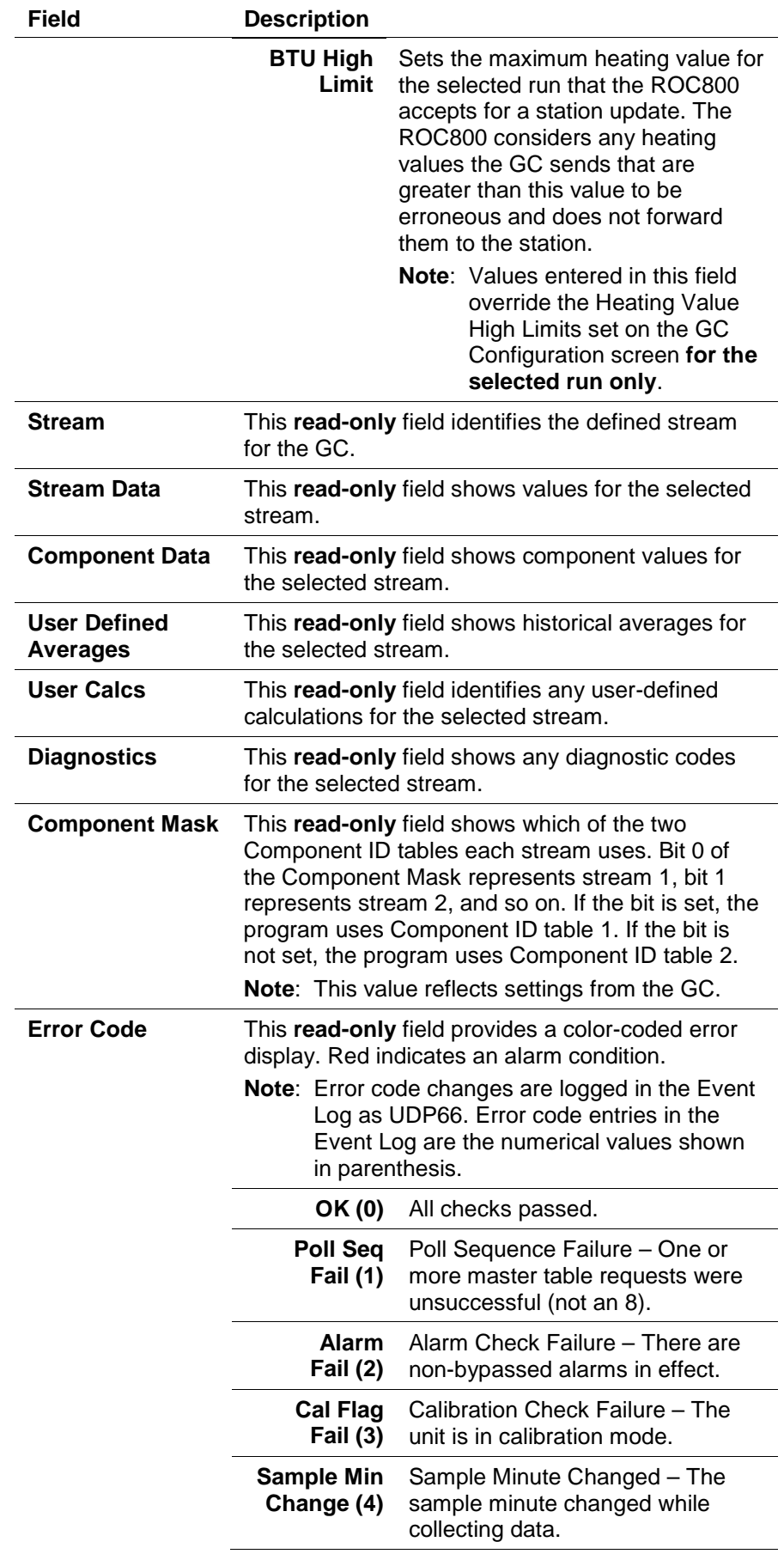

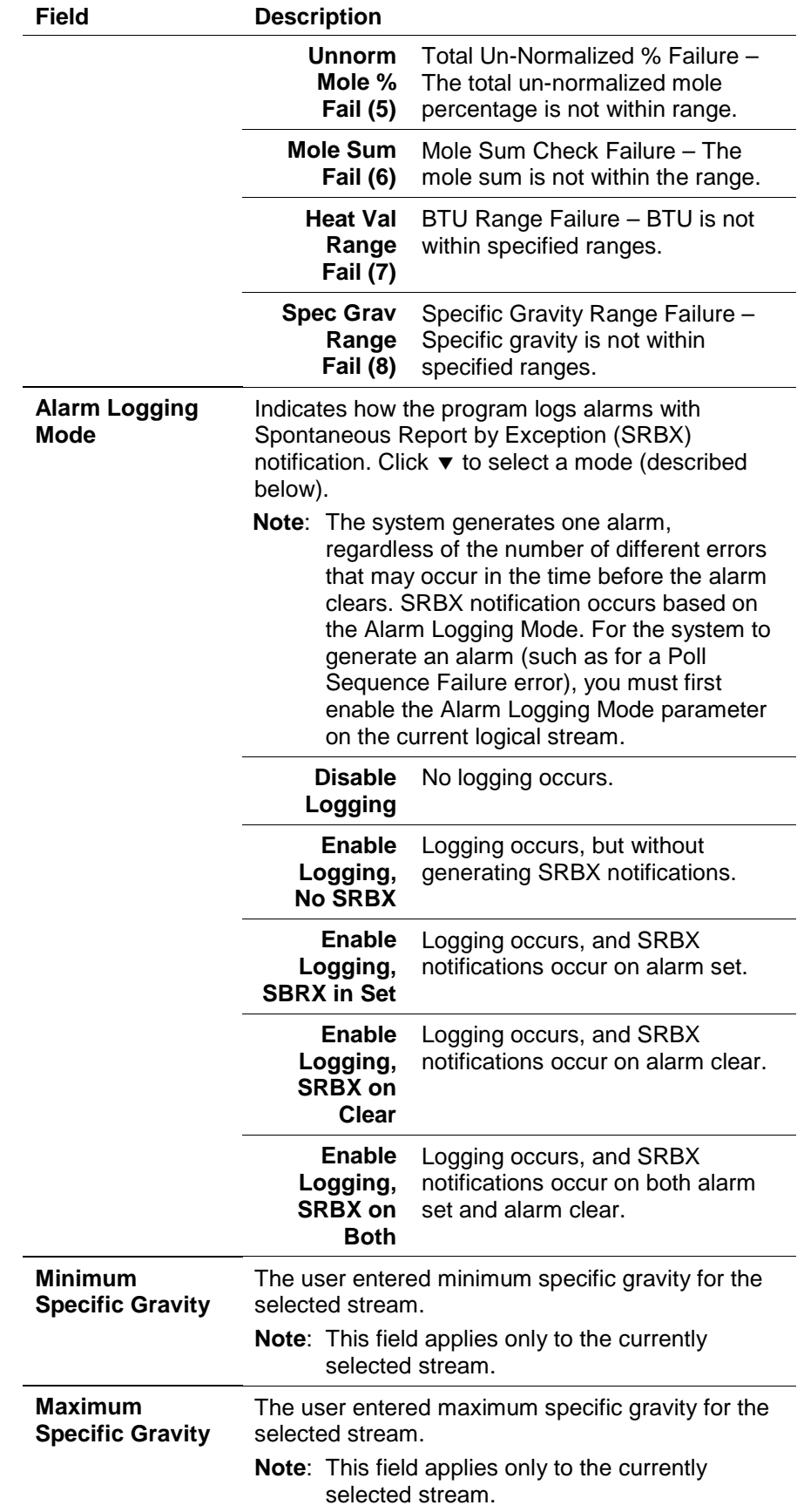

**4.** Click **Apply** to save your changes.

**5.** Click **Close** to return to the ROCLINK 800 screen. Proceed to *Section 3.4* to set up station parameters.

#### **3.4 Station Setup, Gas Quality Tab**

Use this screen to set gas quality and heating values. To access this screen:

To access this screen:

**1.** Select **Meter** > **Setup** > **Station** from the ROCLINK 800 menu bar. The Station Setup screen displays.

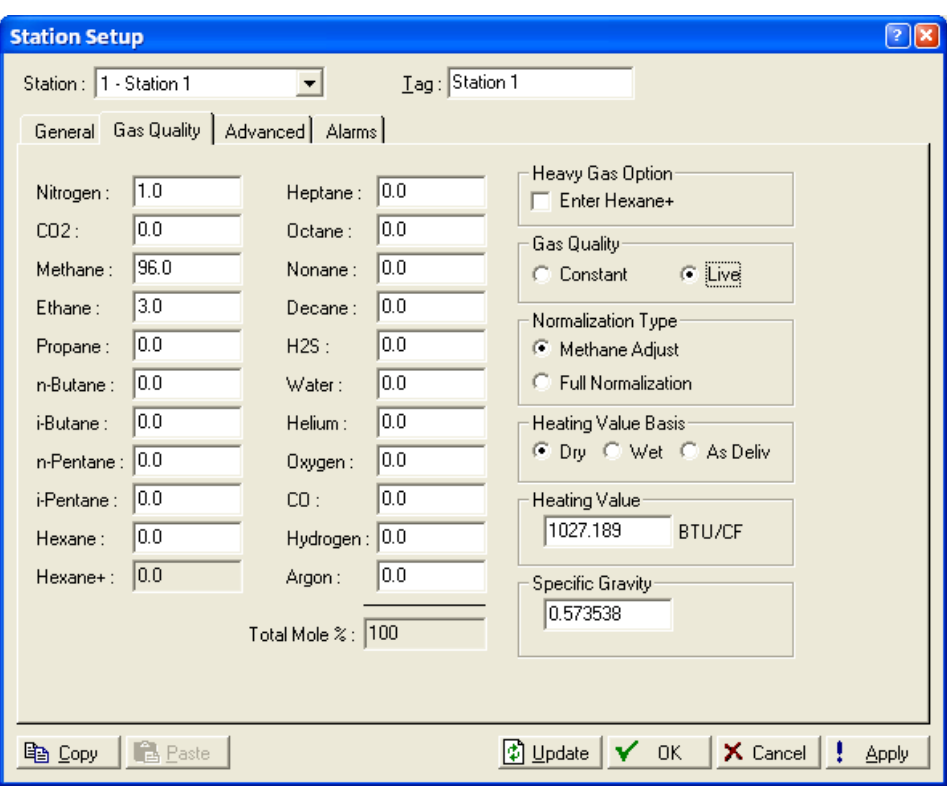

*Figure 20. Station Setup, Gas Quality tab*

- **2.** Select the **Gas Quality** tab.
- **3.** Review and change as necessary the values in the following fields:

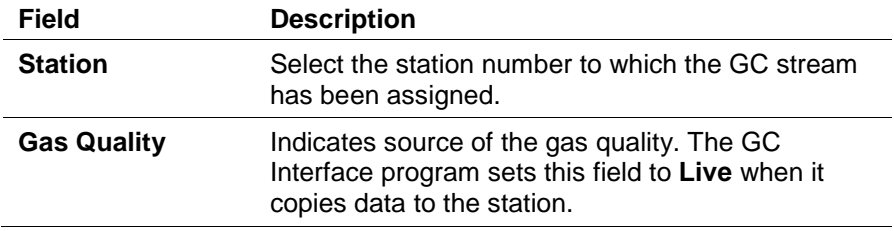

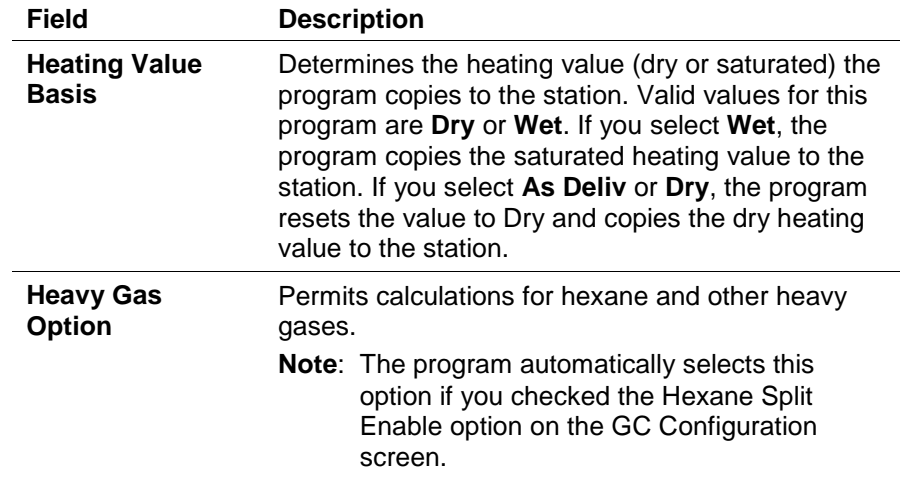

**4.** Click **Apply** to save your changes. Proceed to *Section 3.5* to save the configuration.

#### **3.5 Saving the Configuration**

Whenever you modify or change the configuration, it is a good practice to save the final configuration to memory. To save the configuration:

**1.** Select **ROC** > **Flags**. The Flags screen displays:

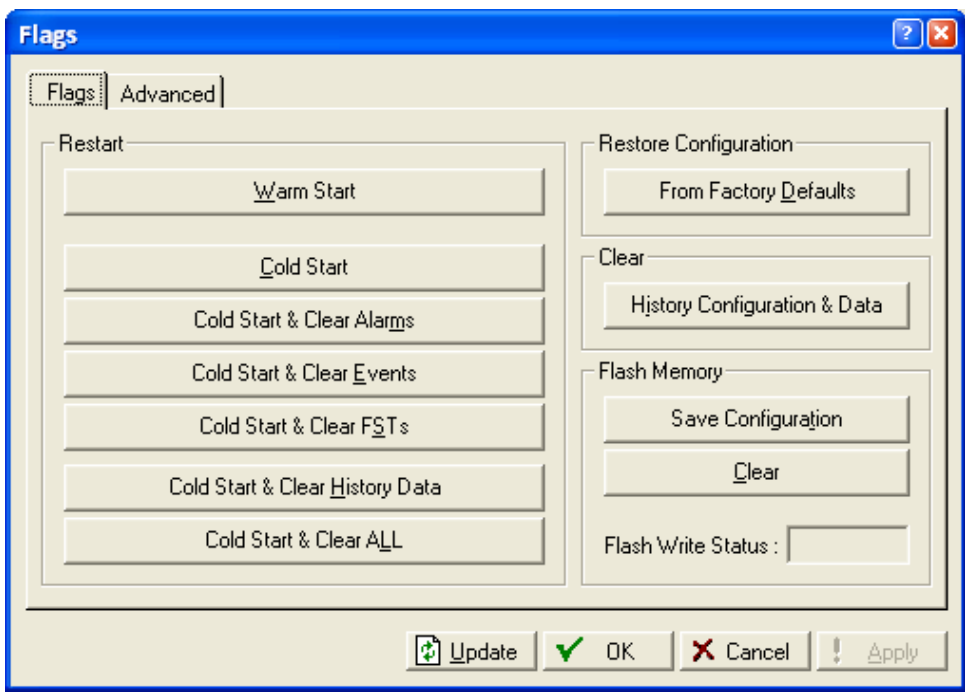

*Figure 21. Flags*

**2.** Click **Save Configuration**. A verification message displays:

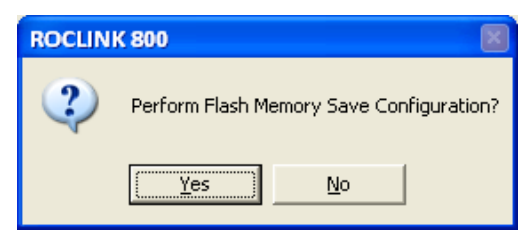

*Figure 22. Save Verification*

- **3.** Click **Yes** to begin the save process. The Flash Write Status field on the Flags screen displays *In Progress*. When the Save Configuration completes, the Flash Write Status field on the Flags screen displays *Completed*.
- **4.** Click **Update** on the Flags screen. This completes the process of saving your new configuration.
	- **Note:** For archive purposes, you should also save this configuration to your PC's hard drive or a removable media (such as a flash drive) using the **File** > **Save Configuration** option on the ROCLINK 800 menu bar.

*[This page is intentionally left blank.]*

## **Chapter 4 – Reference**

This section provides tables of information on the user-defined point types the GC Interface program uses.

- Point Type 65 GC User Program Configuration and Status
- Point Type 66 GC Stream Data

Point type 65 contains the parameters for configuring the GC Interface program and houses the status information from the gas chromatograph. The program maintains two logical points of this point type.

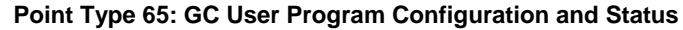

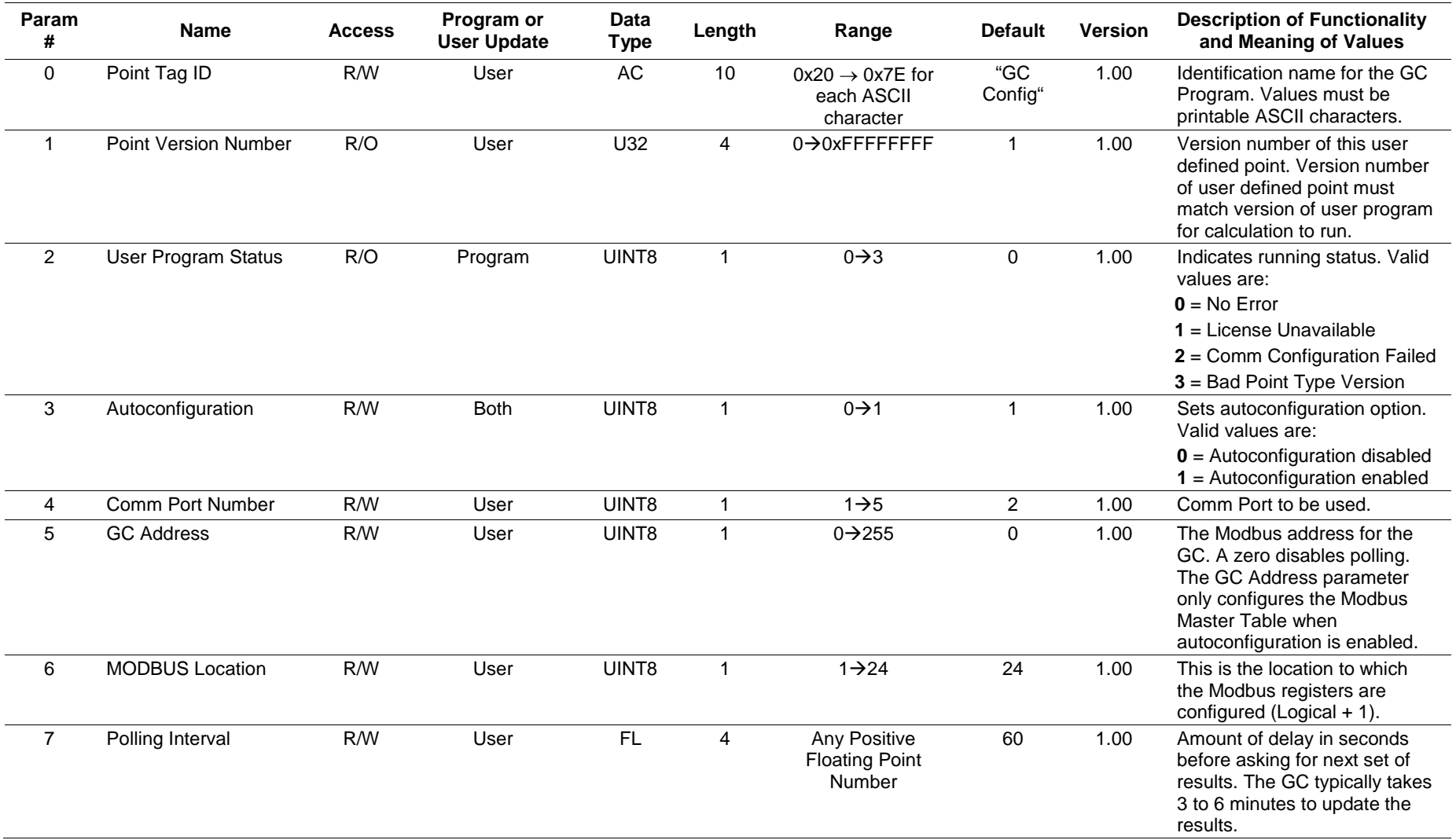

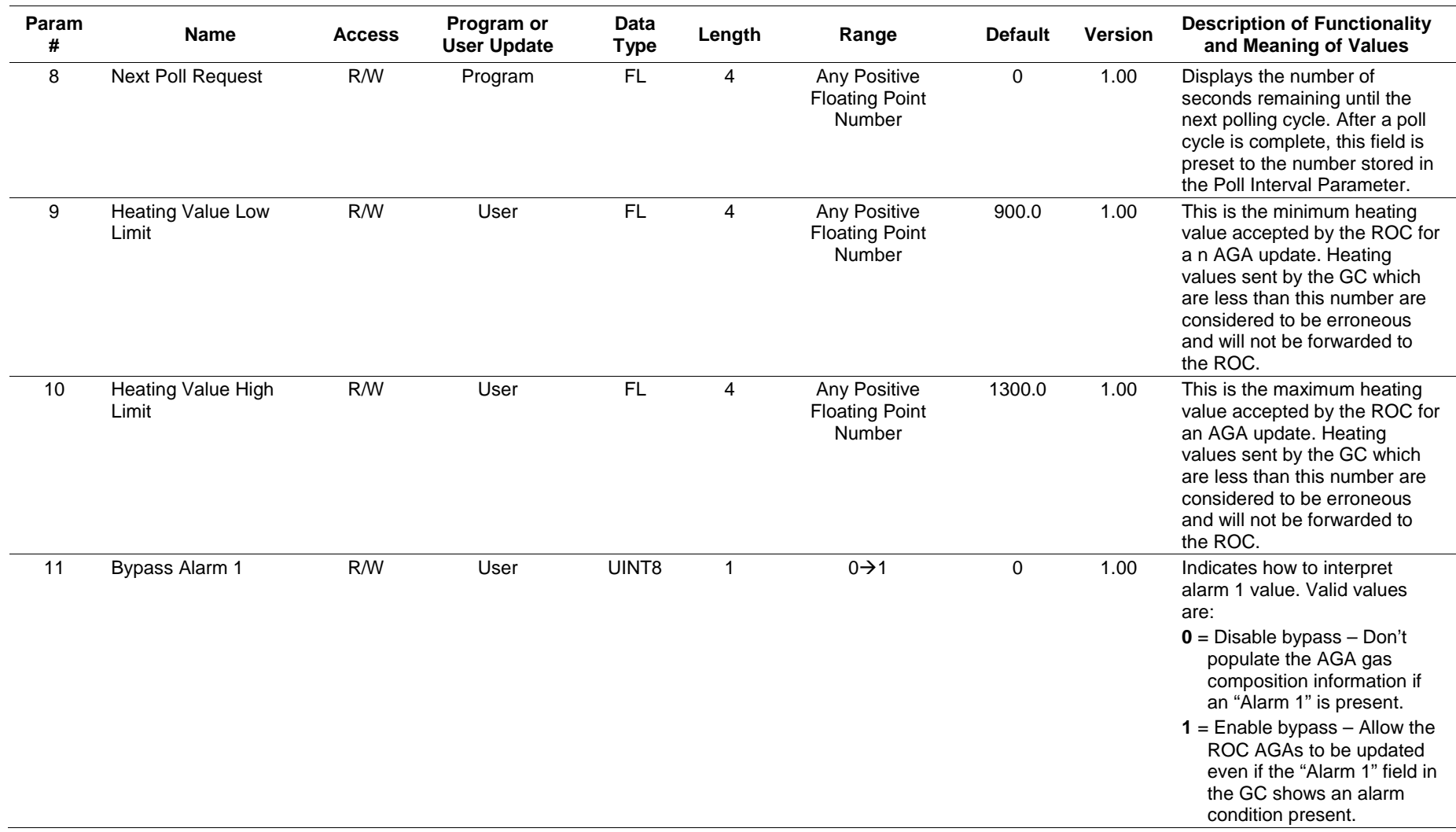

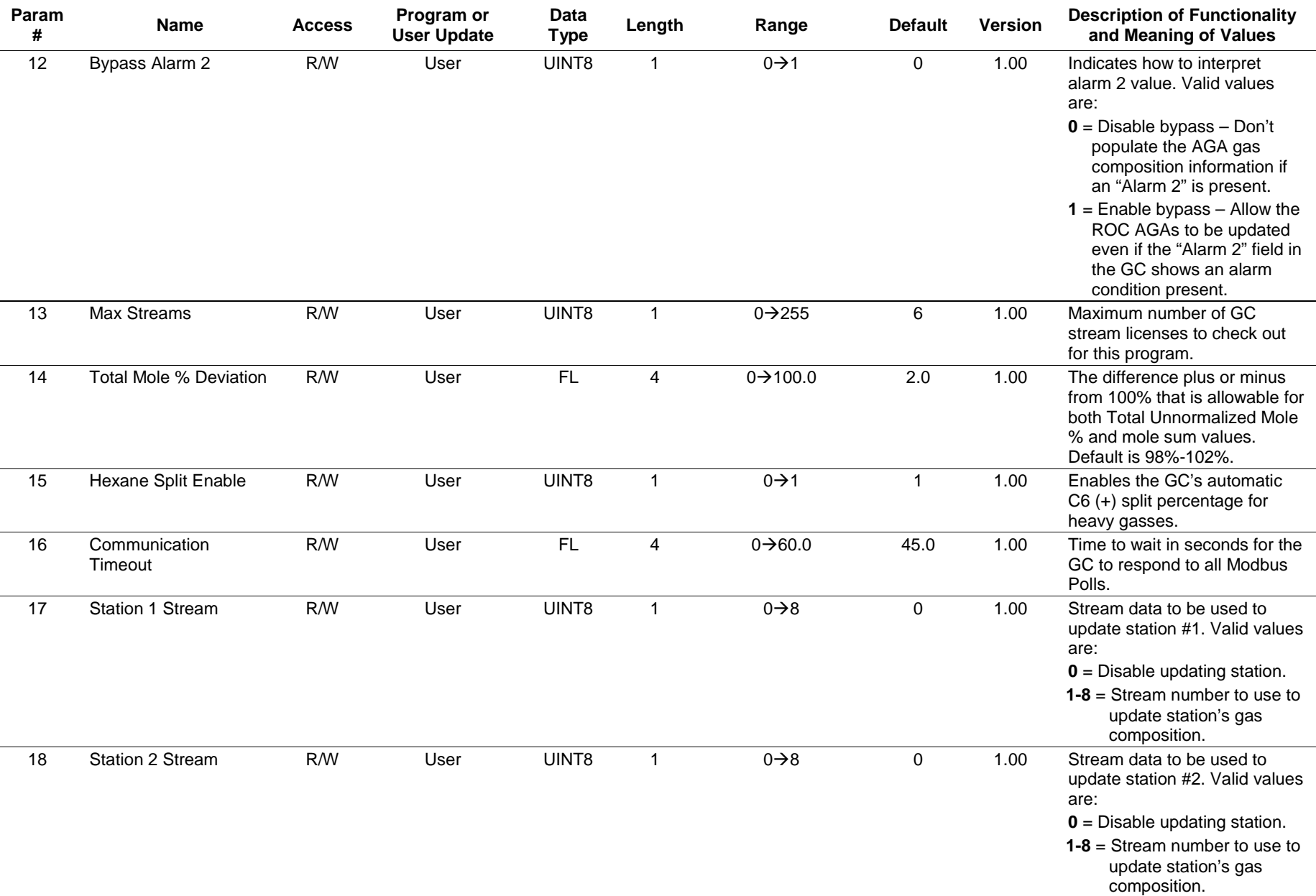

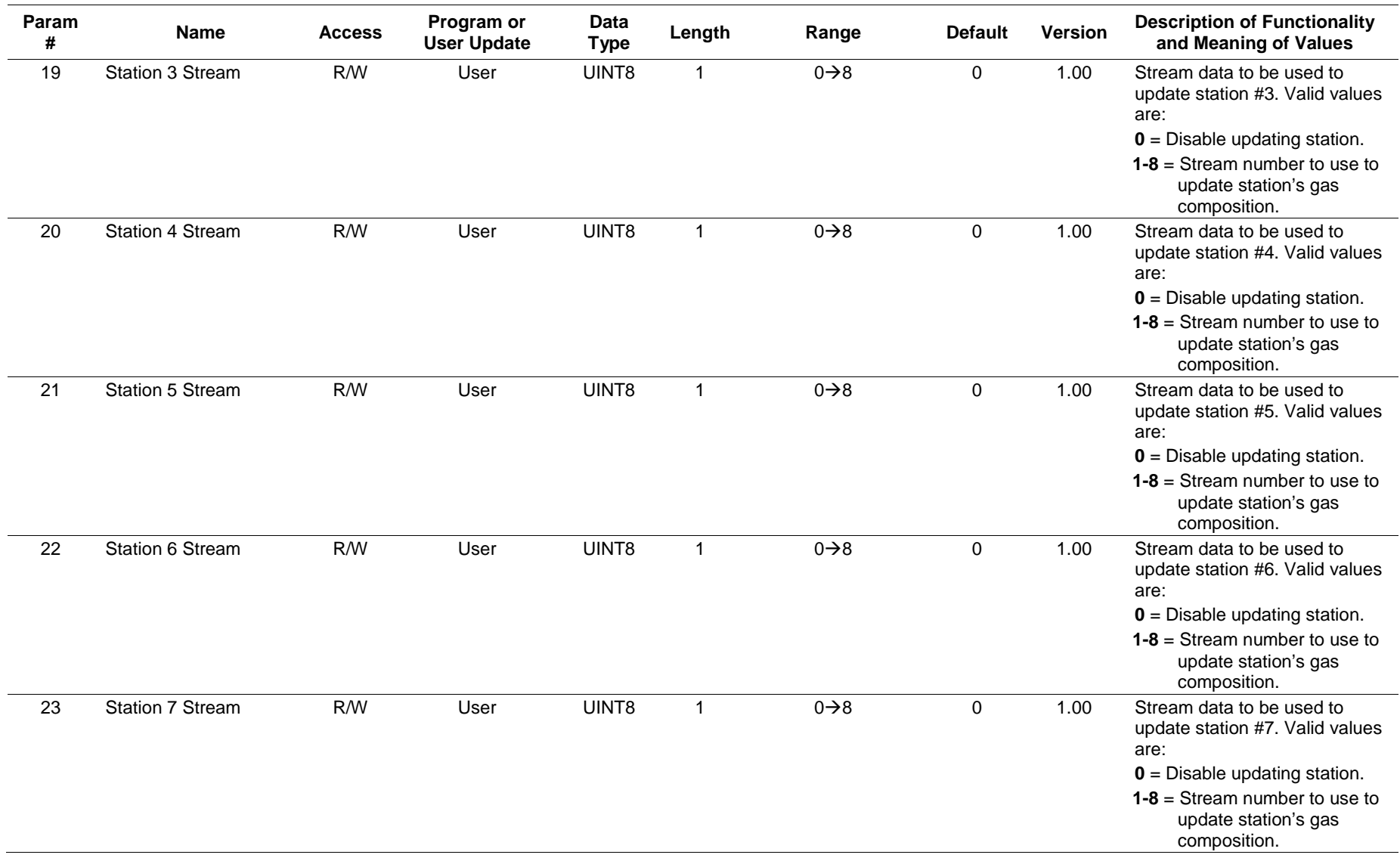

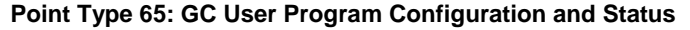

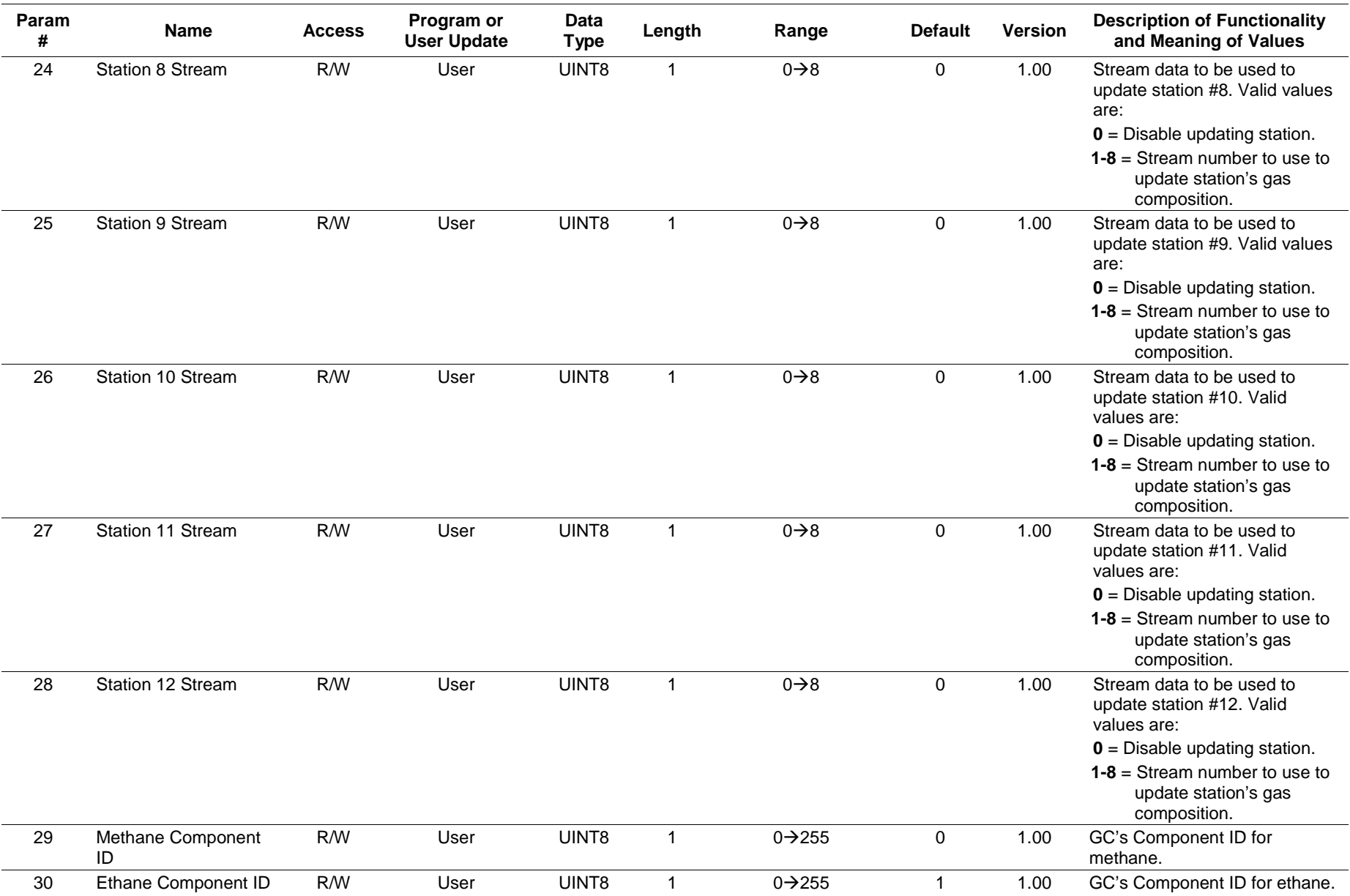

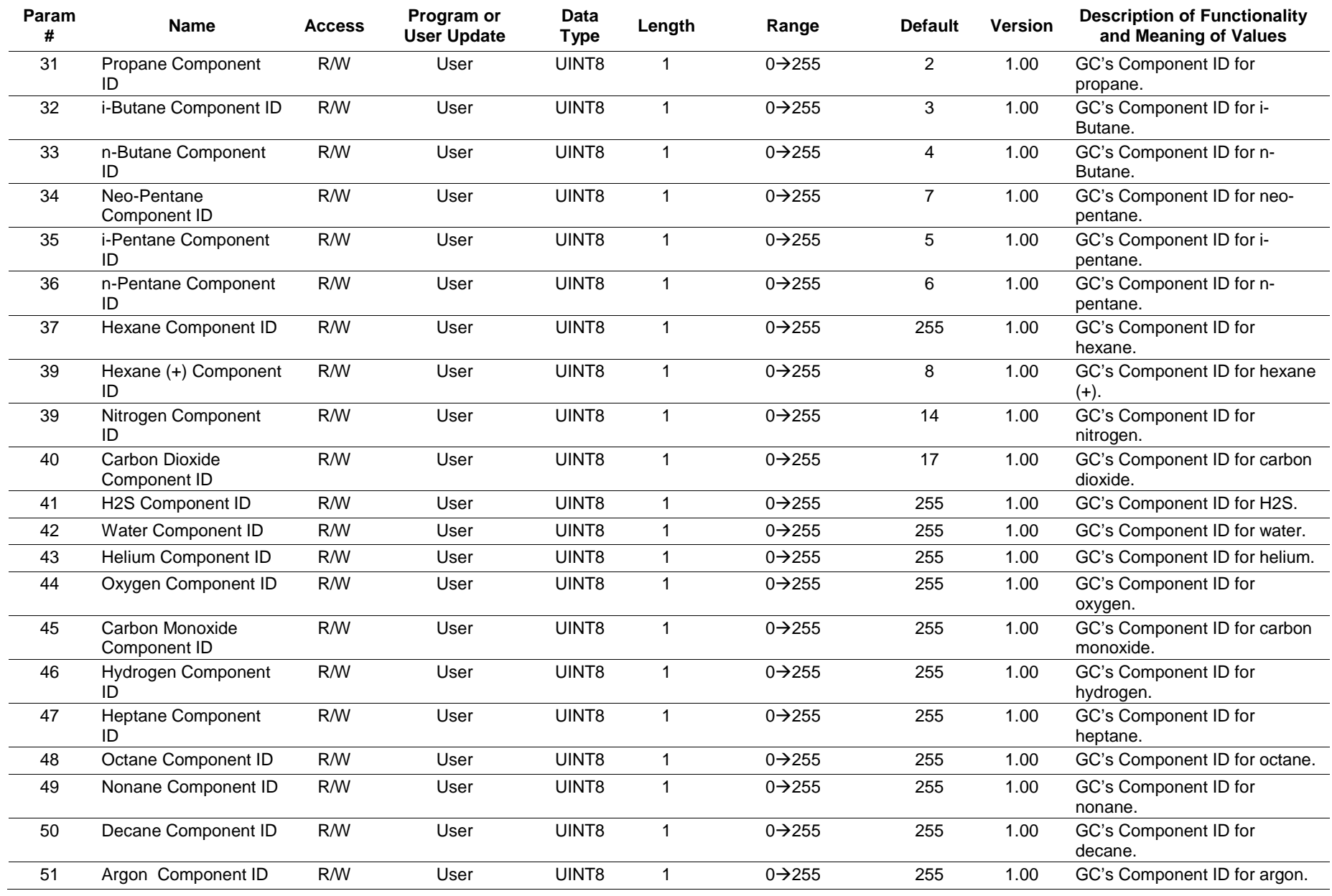

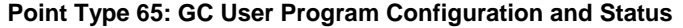

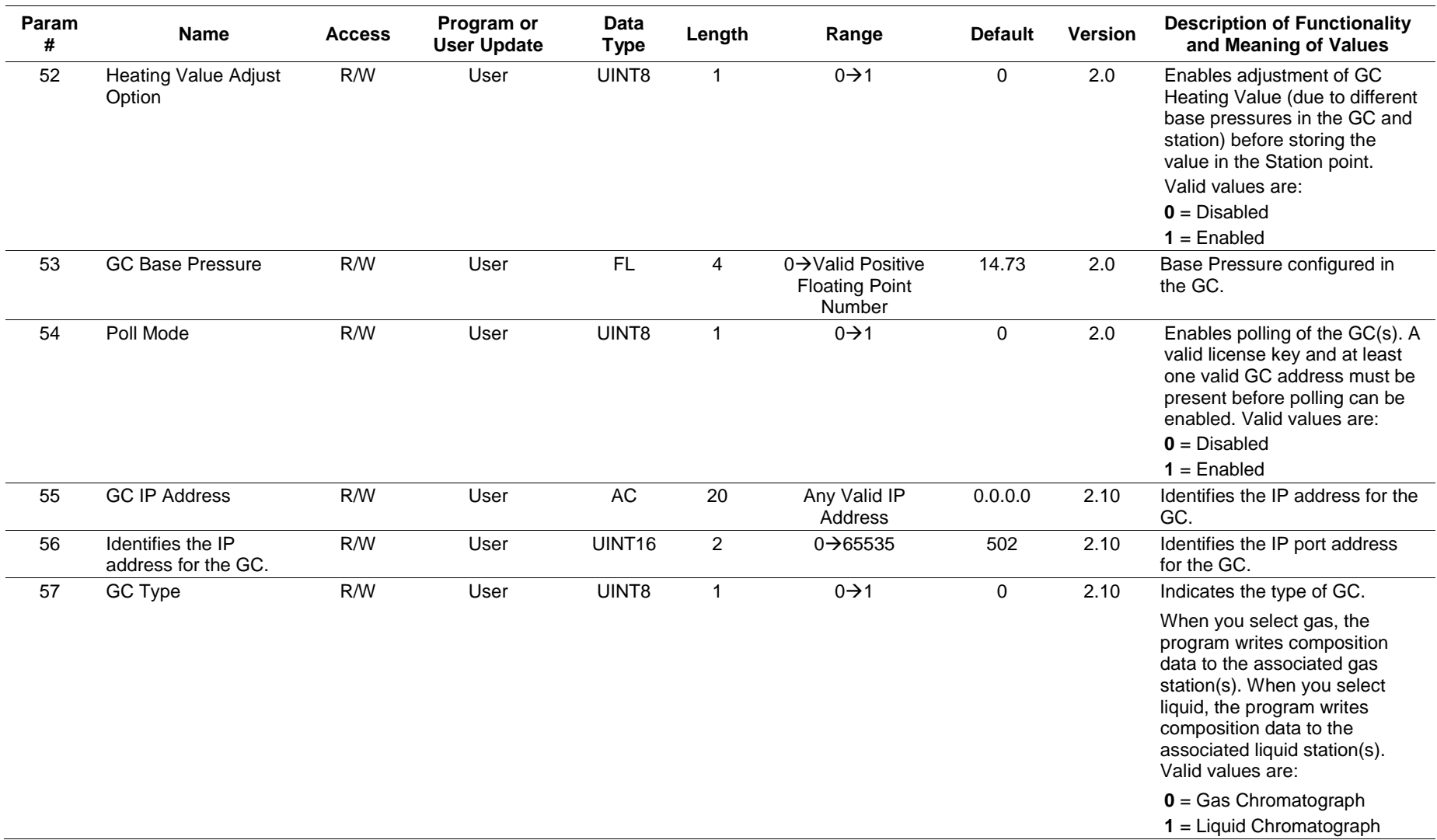

Point type 66 contains the parameters for configuring the GC Interface program and houses the status information from the gas chromatograph. The program maintains 11 logical points of this point type. Logical 0 is the current steam, and logicals 1 through 10 are mapped to streams on the gas chromatographs, as assigned by the maximum streams per GC (point type 65, parameter 13).

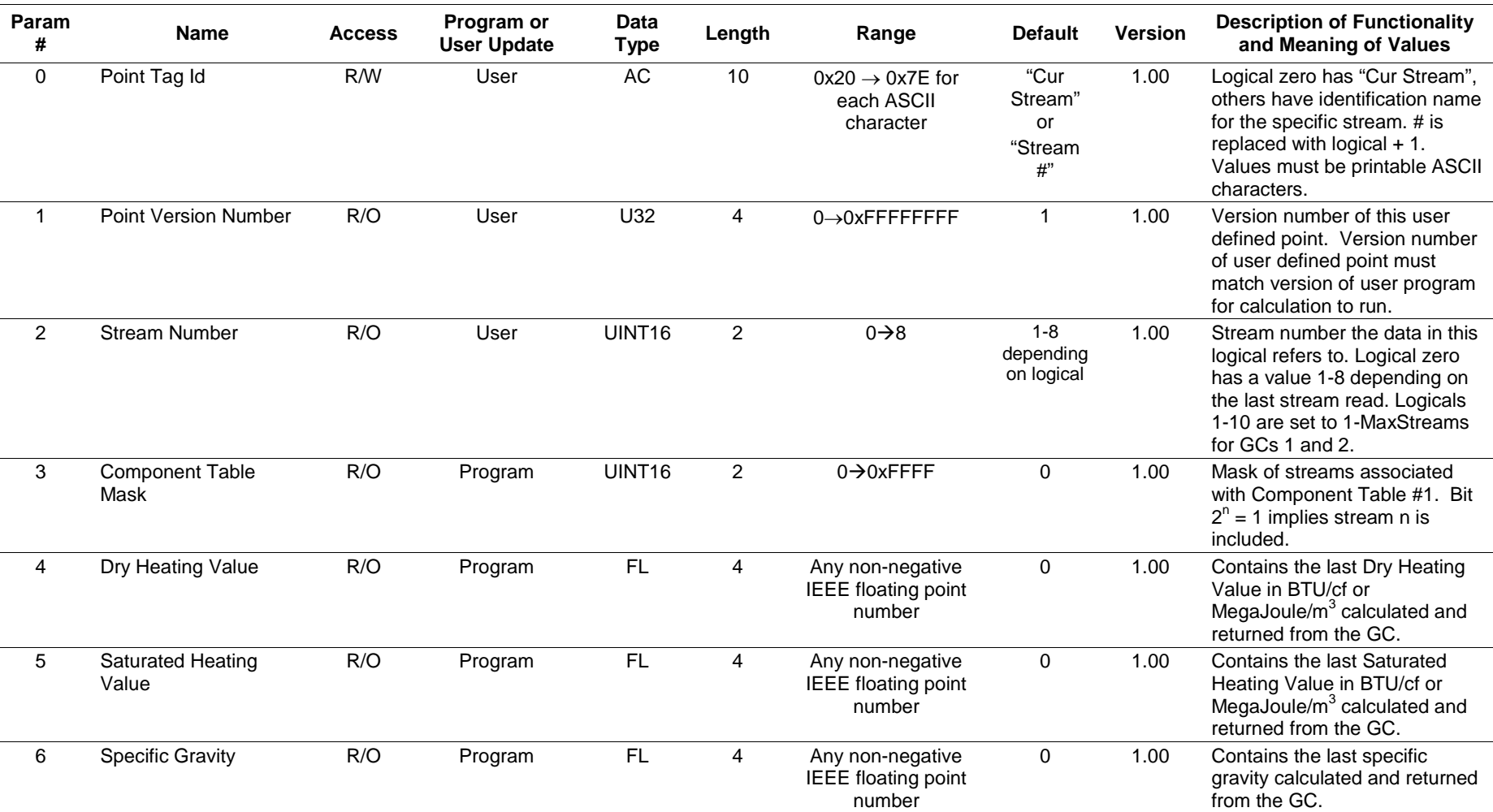

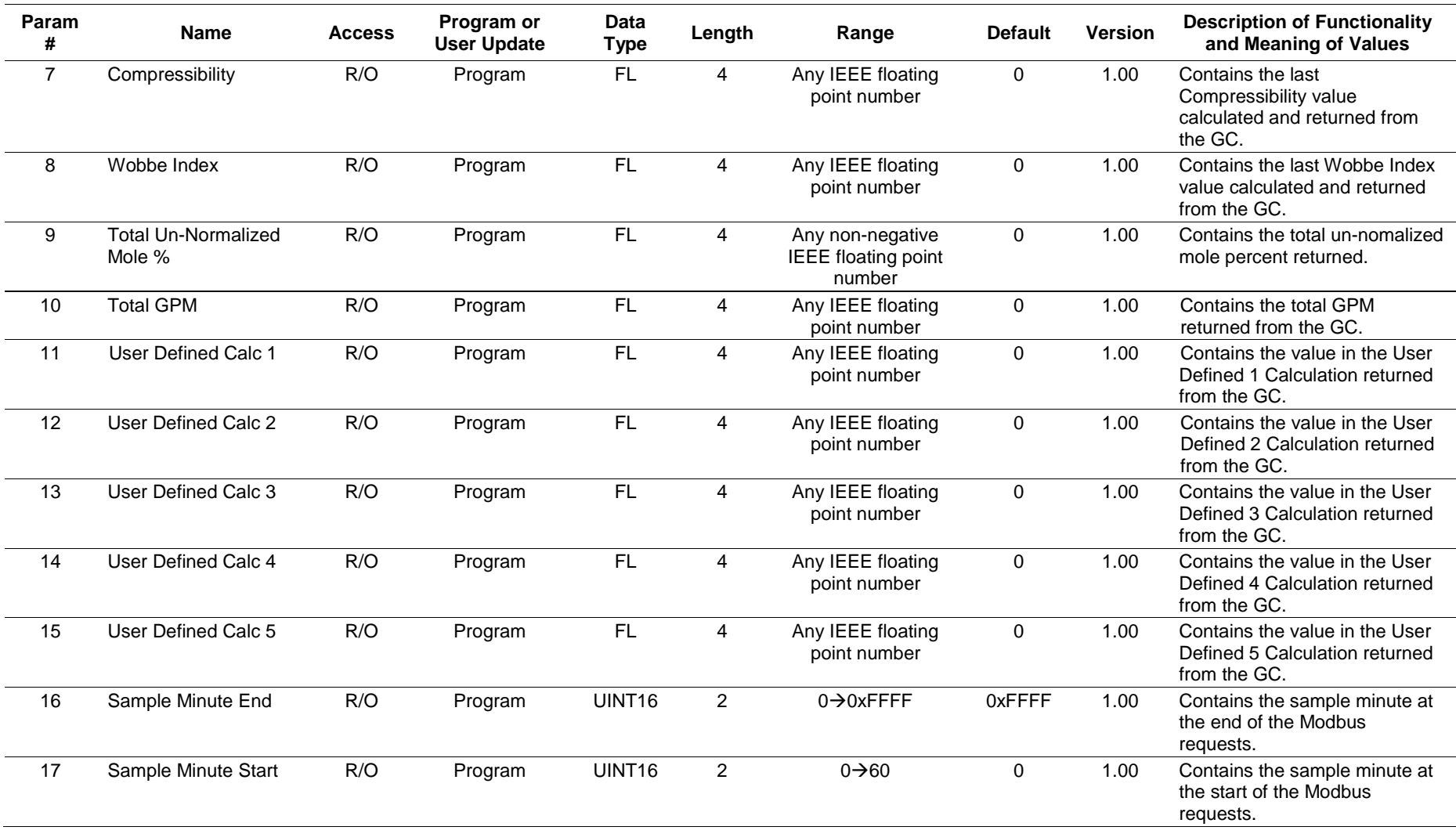

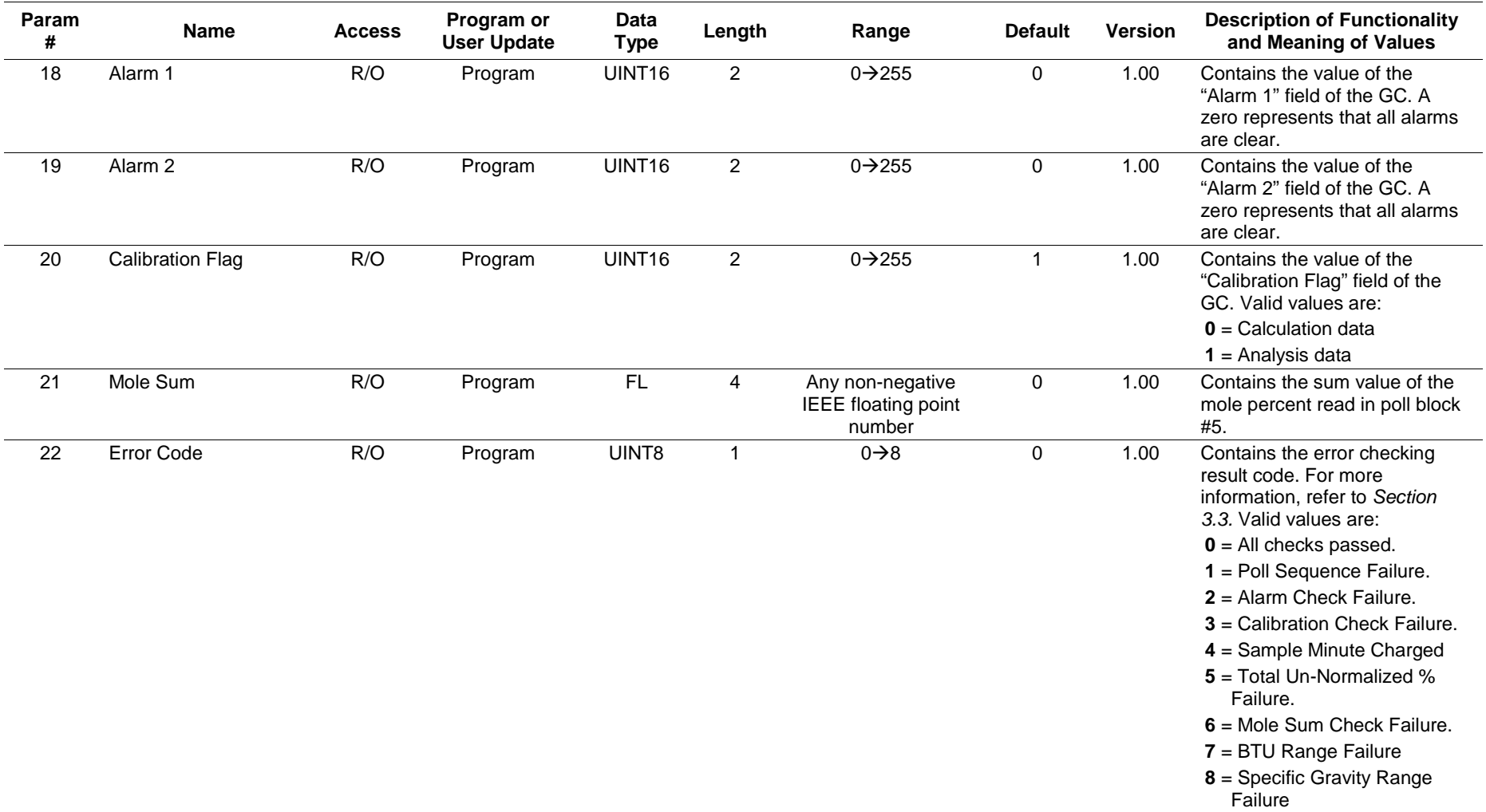

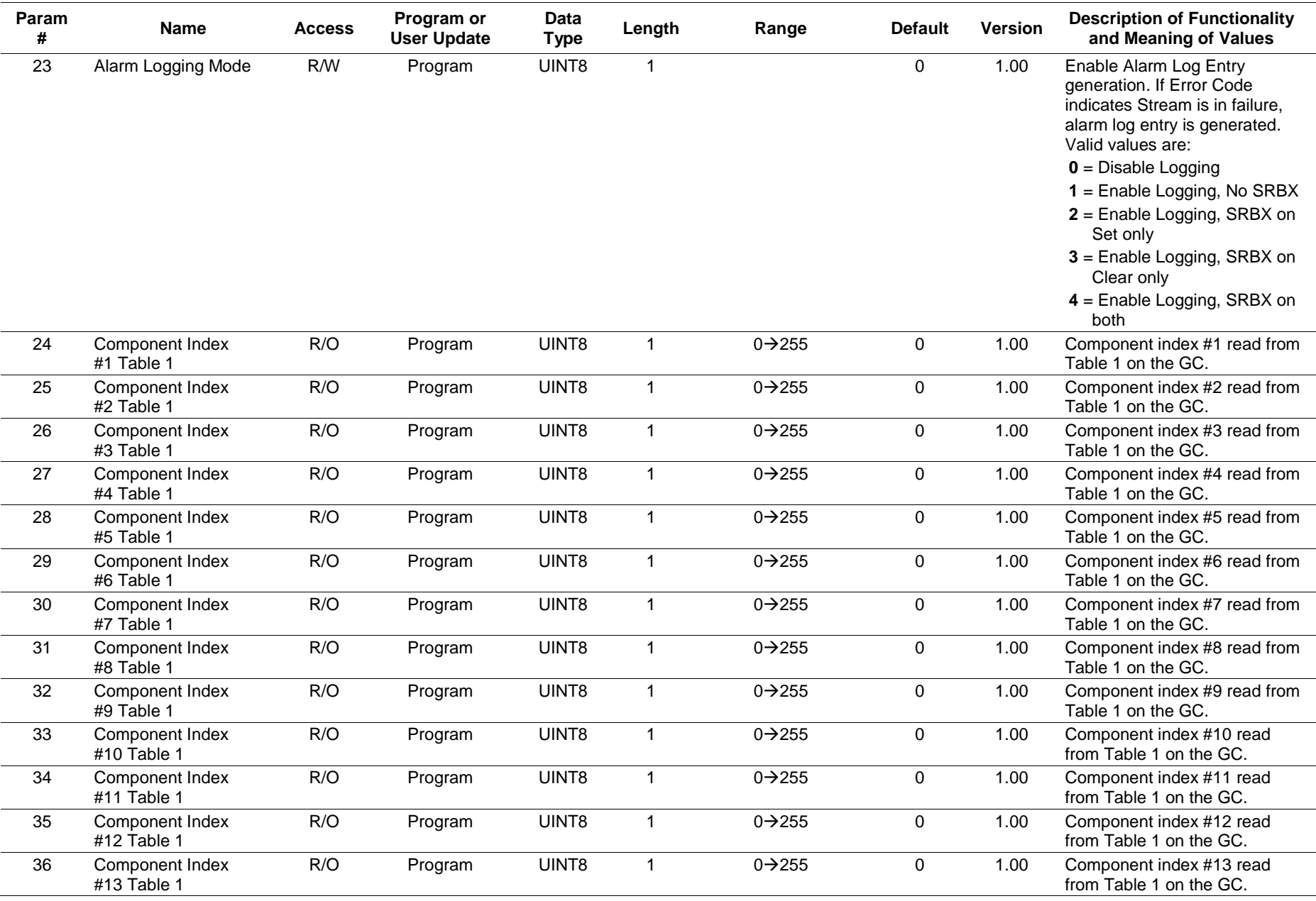

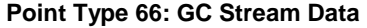

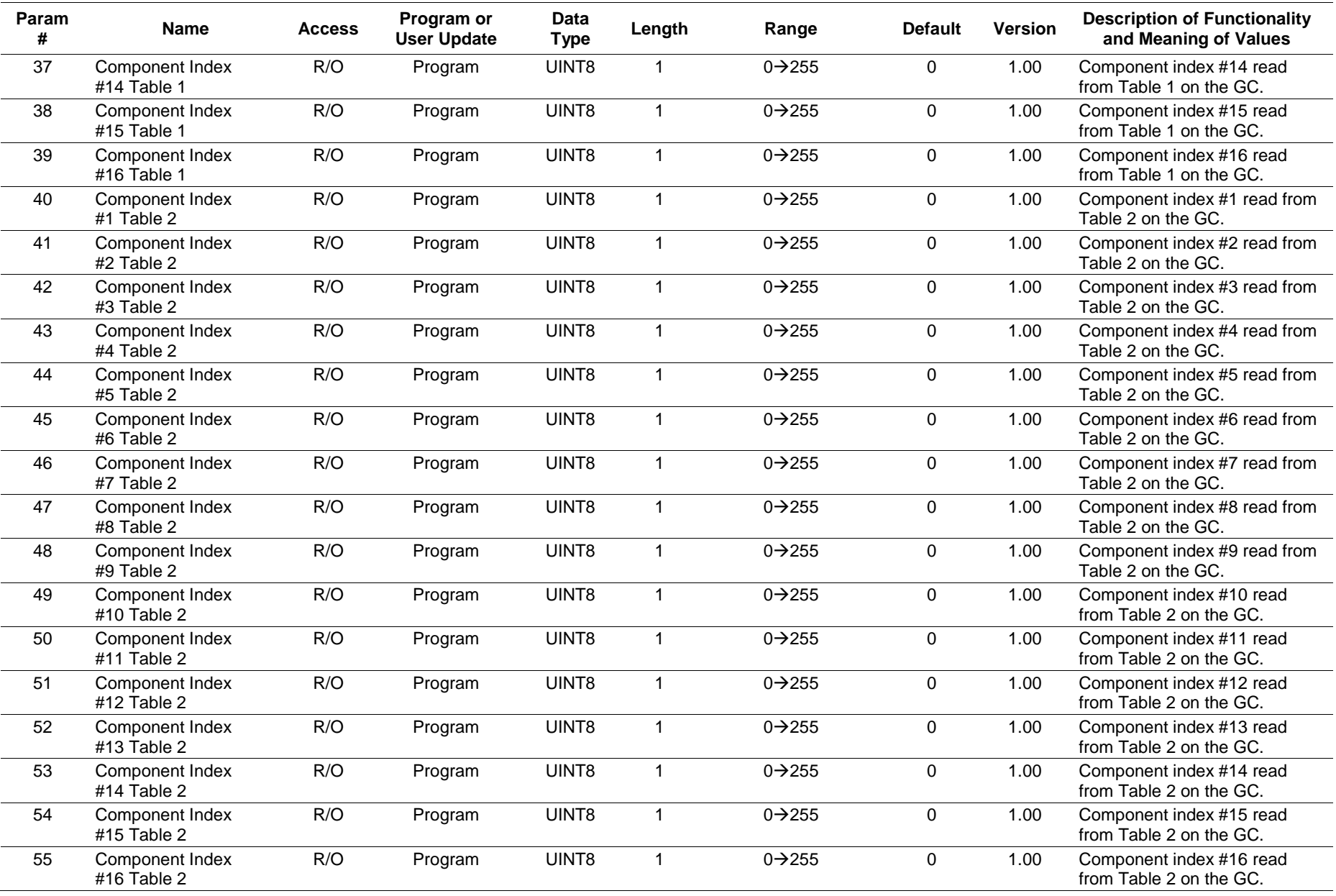

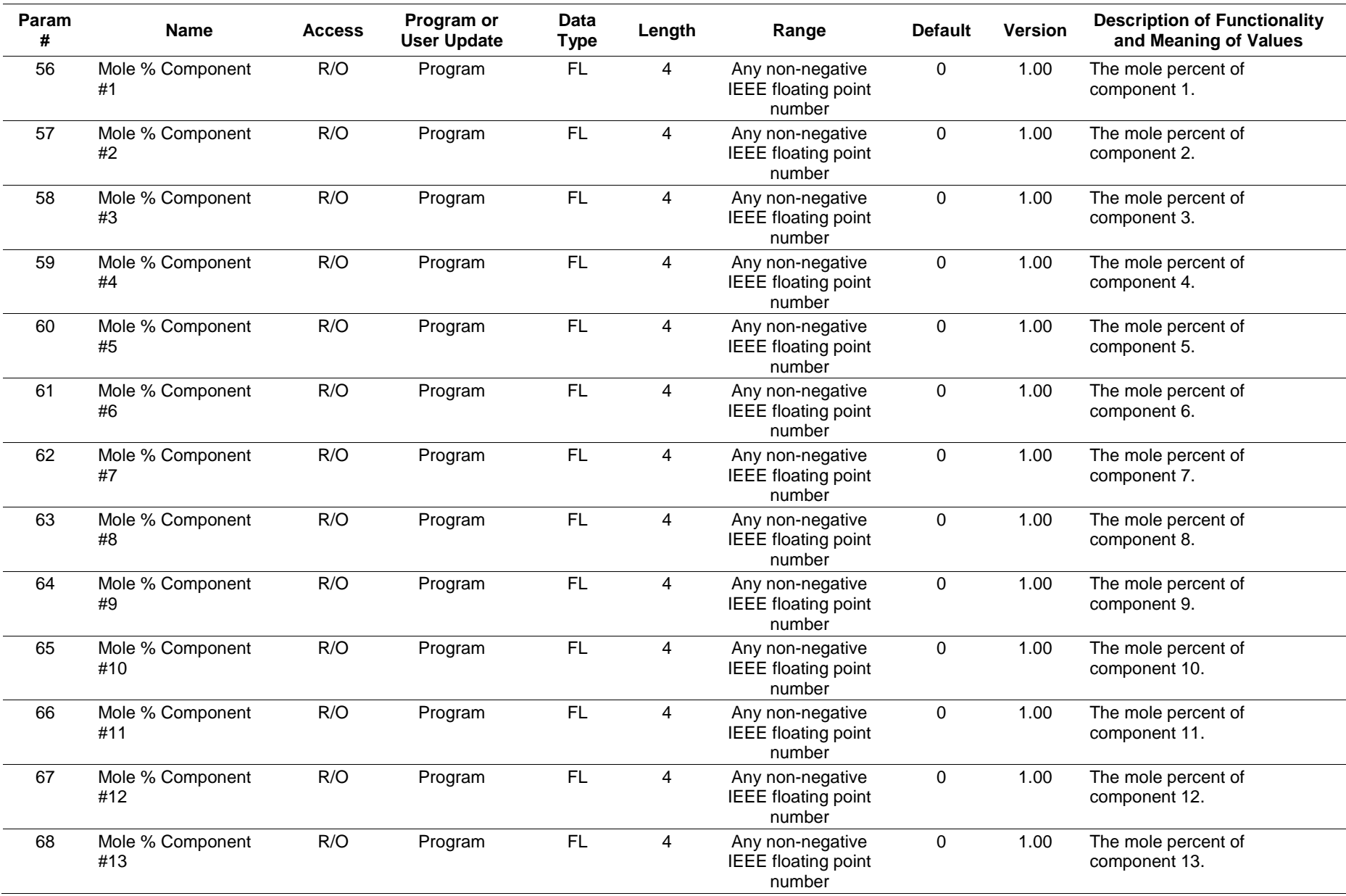

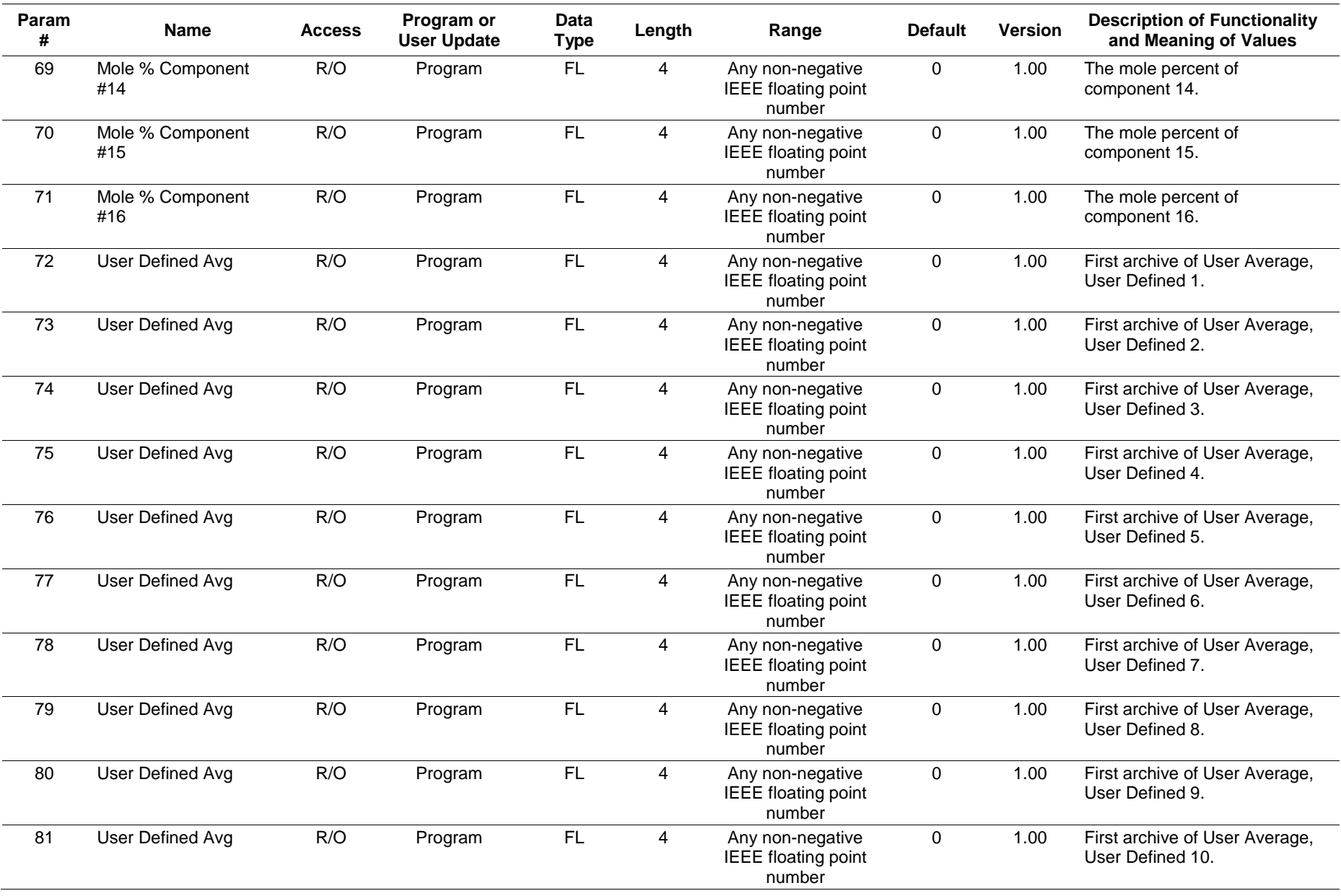

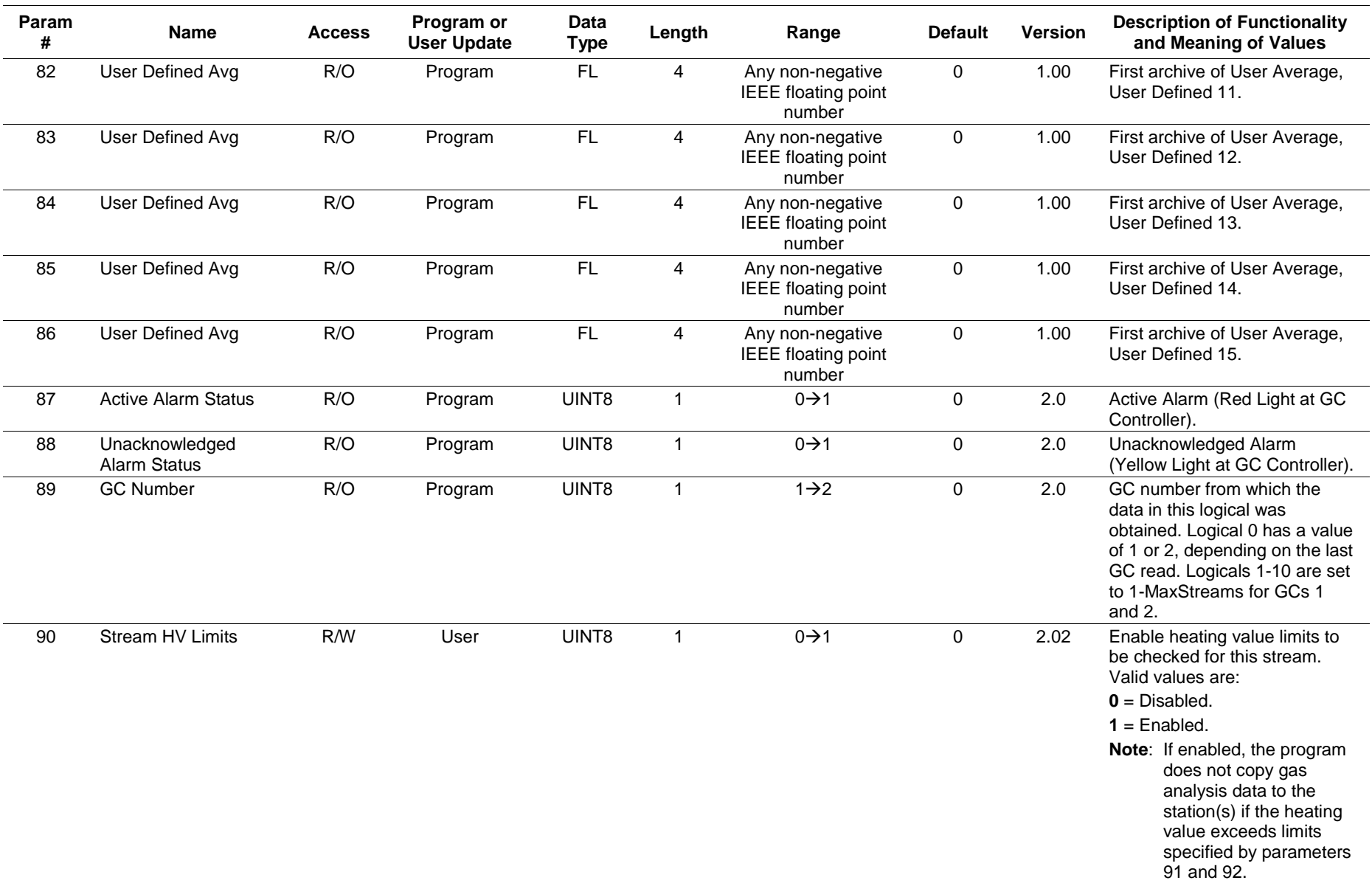

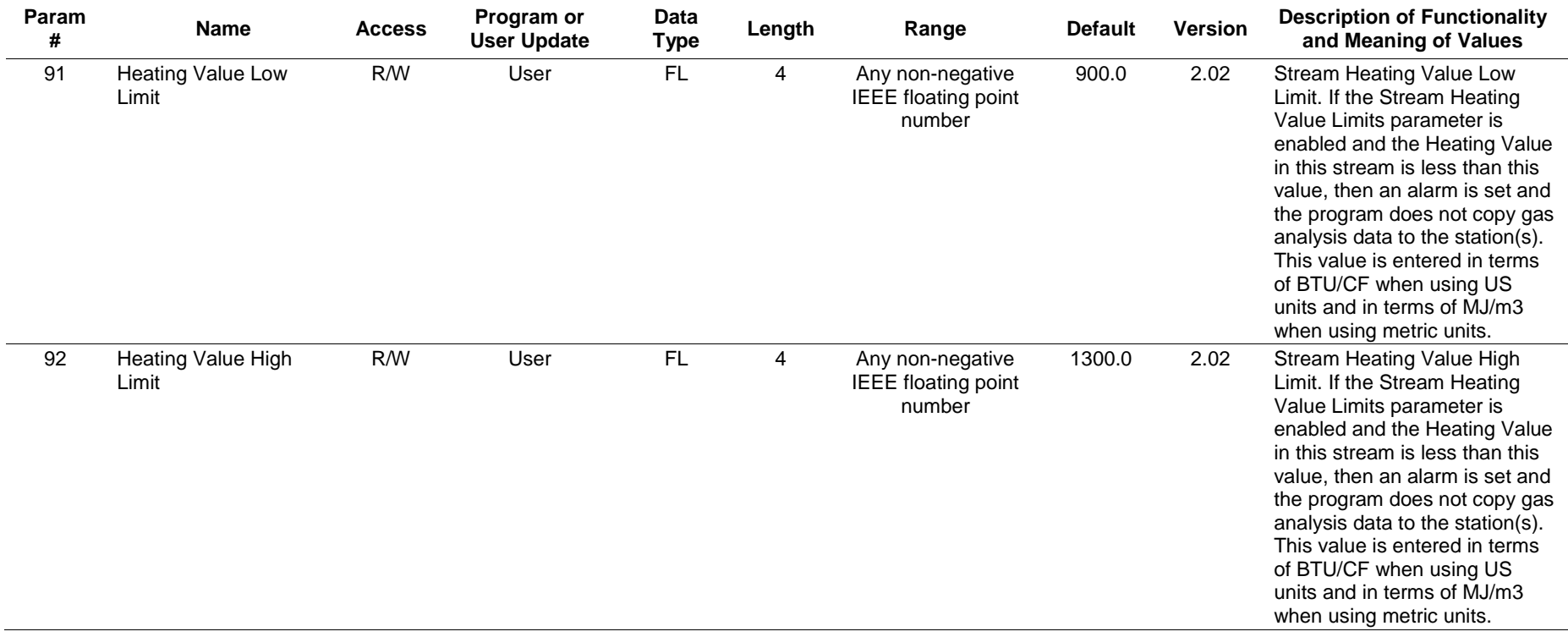

For customer service and technical support, visit *[www.EmersonProcess.com/Remote/Support](http://www.emersonprocess.com/Remote/Support)*.

Global Headquarters, North America, and Latin America: Emerson Automation Solutions Remote Automation Solutions 6005 Rogerdale Road Houston, TX 77072 U.S.A. T +1 281 879 2699 | F +1 281 988 4445 [www.EmersonProcess.com/Remote](http://www.emersonprocess.com/Remote)

Europe:

Emerson Automation Solutions Remote Automation Solutions Unit 8, Waterfront Business Park Dudley Road, Brierley Hill Dudley UK DY5 1LX T +44 1384 487200 | F +44 1384 487258

Middle East/Africa:

Emerson Automation Solutions Remote Automation Solutions Emerson FZE P.O. Box 17033 Jebel Ali Free Zone – South 2 Dubai U.A.E. T +971 4 8118100 | F +971 4 8865465

Asia-Pacific: Emerson Automation Solutions Remote Automation Solutions 1 Pandan Crescent Singapore 128461 T +65 6777 8211| F +65 6777 0947 © 2003–2016 Remote Automation Solutions, a business unit of Emerson Automation Solutions. All rights reserved.

This publication is for informational purposes only. While every effort has been made to ensure accuracy, this publication shall not be read to include any warranty or guarantee, express or implied, including as regards the products or services described or their use or applicability. Remote Automation Solutions (RAS) reserves the right to modify or improve the designs or specifications of its products at any time without notice. All sales are governed by RAS terms and conditions which are available upon request. RAS accepts no responsibility for proper selection, use or maintenance of any product, which remains solely with the purchaser and/or end-user.

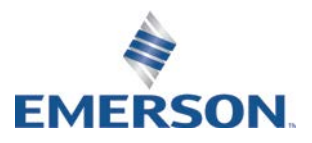